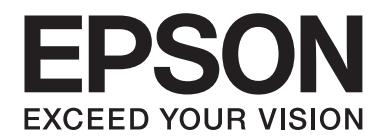

# **Netzwerkhandbuch**

NPD4775-01 DE

# **Copyright und Marken**

Kein Teil dieses Handbuchs darf in irgendeiner Form (Druck, Fotokopie, Mikrofilm oder ein anderes Verfahren) ohne die schriftliche Genehmigung der Seiko Epson Corporation reproduziert oder unter Verwendung elektronischer Systeme verarbeitet, vervielfältigt oder verbreitet werden. Es wird keine Patenthaftung im Bezug auf die in diesem Dokument enthaltenen Informationen übernommen. Ferner wird keine Haftung übernommen für Schäden, die infolge der Verwendung der in diesem Handbuch enthaltenen Informationen, auftreten.

Weder die Epson Deutschland GmbH noch die Seiko Epson Corporation haften für Schäden infolge von Fehlgebrauch sowie Reparaturen und Änderungen, die von dritter, nicht autorisierter Seite vorgenommen wurden. Dieses Handbuch wurde mit großer Sorgfalt erstellt. Eine Haftung für leicht fahrlässige Fehler, z. B. Druckfehler, ist jedoch ausgeschlossen.

Die Seiko Epson Corporation und ihre Tochtergesellschaften haften nicht für Schäden oder Störungen durch Einsatz von Optionen oder Zubehör, wenn diese nicht originale Epson-Produkte sind oder keine ausdrückliche Zulassung der Seiko Epson Corporation als "Epson Approved Product" haben.

Microsoft®, Windows® und Windows Vista® sind eingetragene Marken der Microsoft Corporation.

Apple®, Macintosh®, Mac®, Mac OS®, AppleTalk® und Bonjour® sind eingetragene Marken der Apple, Inc. Apple Chancery, Chicago, Geneva, Hoefler Text, Monaco und New York sind Marken oder eingetragene Marken der Apple, Inc.

EPSON und EPSON ESC/P sind eingetragene Marken und EPSON AcuLaser und EPSON ESC/P 2 sind Marken der Seiko Epson Corporation.

HP und HP LaserJet sind eingetragene Marken der Hewlett-Packard Company.

PCL ist die eingetragene Marke der Hewlett-Packard Company.

Adobe, das Adobe-Logo und PostScript3 sind Marken von Adobe Systems Incorporated, die in bestimmten Gerichtsbarkeiten eingetragen sein können.

CompactFlash ist eine in den Vereinigten Staaten und anderen Ländern registrierte Marke der SanDisk Corporation.

Dieses Produkt enthält RSA BSAFE® Kryptographie-Software von EMC Corporation. RSA und BSAFE sind eingetragene Marken oder Marken der EMC Corporation. in den Vereinigten Staaten und anderen Ländern.

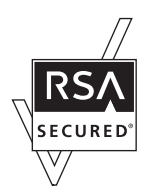

Dieses Produkt enthält Runtime-Module von IBM Rational Rhapsody, Copyright IBM Corporation 2008. Alle Rechte vorbehalten.

*Allgemeiner Hinweis: Alle in diesem Handbuch genannten Produktnamen dienen lediglich Identifikationszwecken und sind Marken der jeweiligen Eigentümer. Aus dem Fehlen der Markenzeichen (R) bzw. TM kann nicht geschlossen werden, dass die Bezeichnung ein freier Markenname ist.*

Copyright © 2012 Seiko Epson Corporation. All rights reserved.

# **Inhalt**

### **[Sicherheitshinweise](#page-6-0)** [Arten von Sicherheitshinweisen. . . . . . . . . . . . . . . . . . . . . . . . . . . . . . . . . . .](#page-6-0) . . . . . . . . . . . . . . . . . . . . . . . . 7

#### Kapitel 1 **[Einleitung](#page-7-0)**

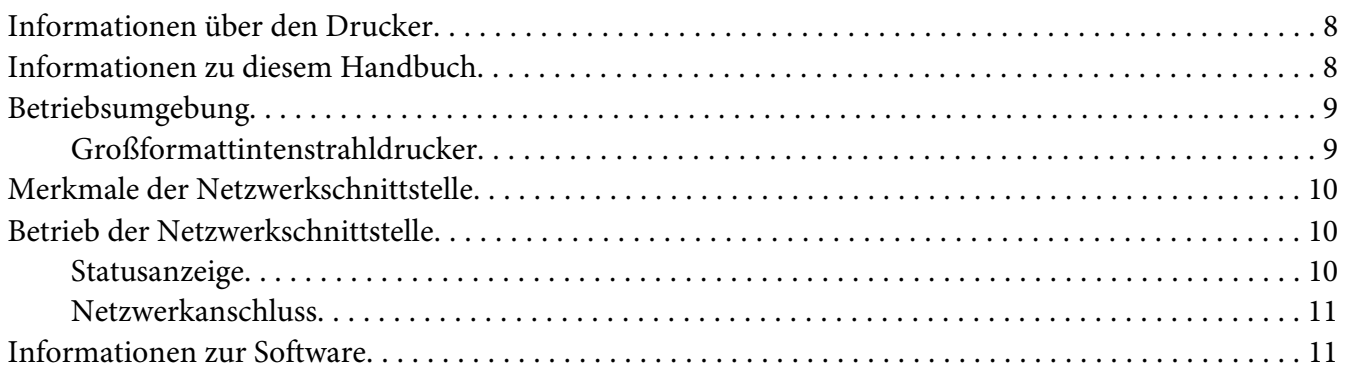

#### Kapitel 2 **[Wie funktioniert es?](#page-11-0)**

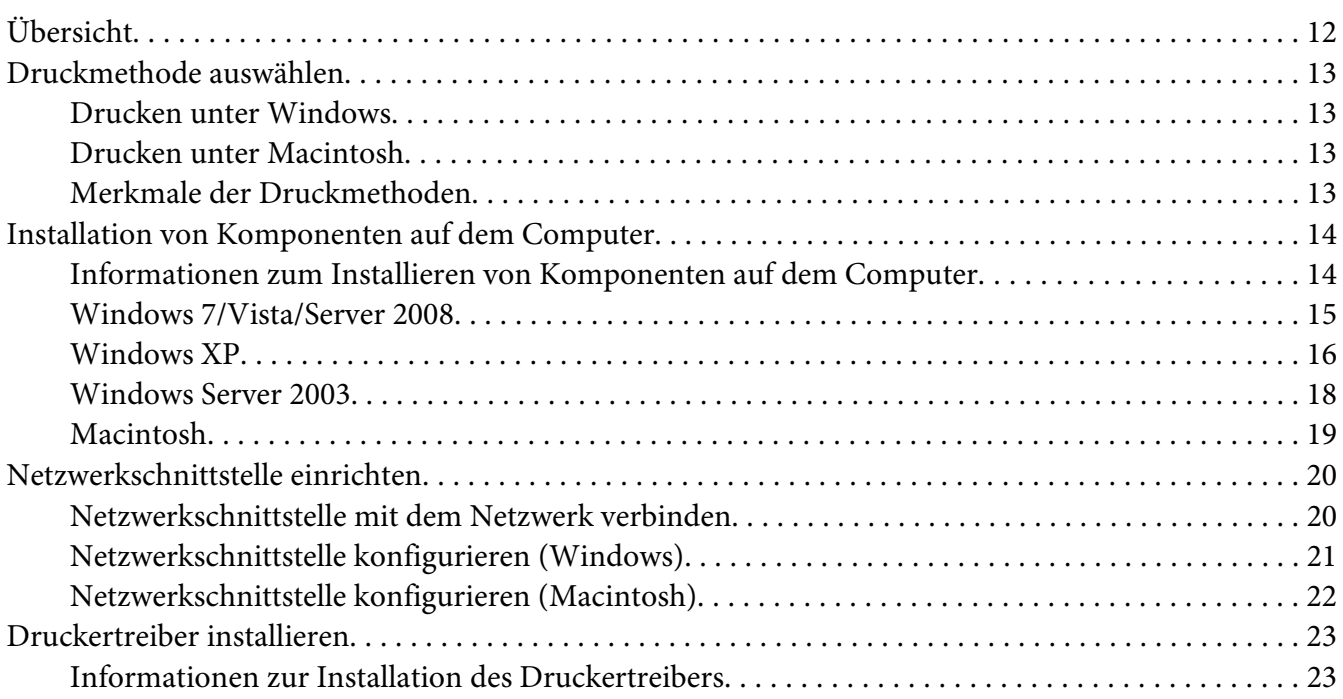

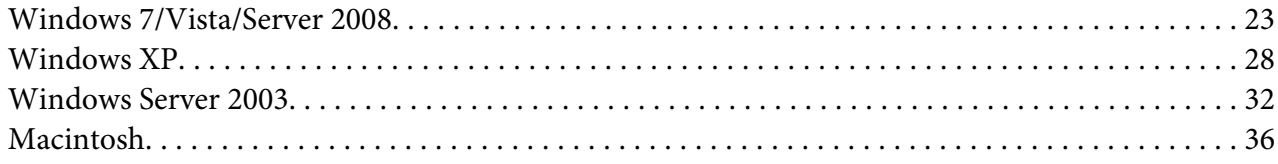

### Kapitel 3 **[Netzwerk-Software](#page-37-0)**

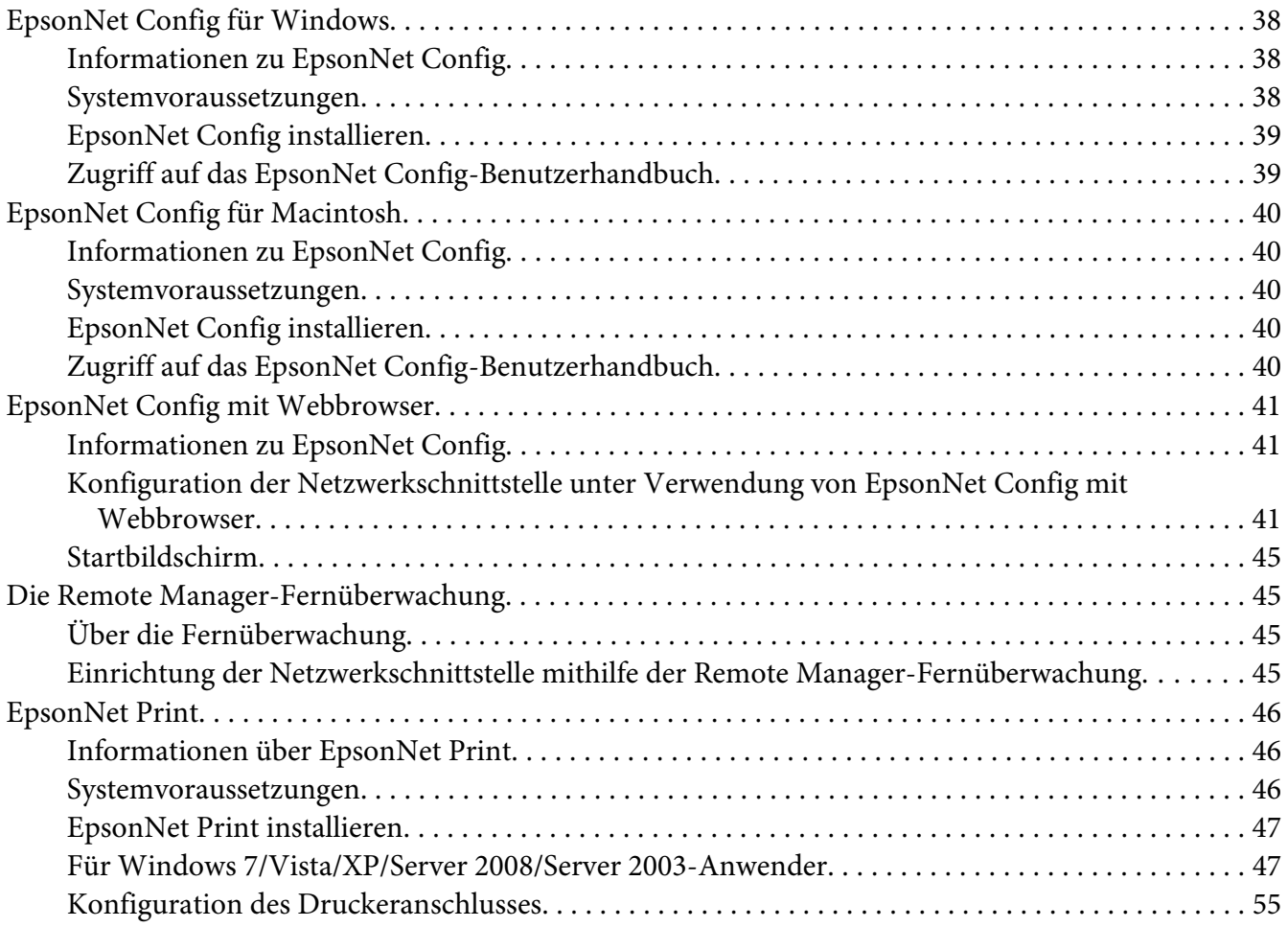

### Kapitel 4 **[Fehlerbehebung](#page-57-0)**

![](_page_4_Picture_287.jpeg)

![](_page_5_Picture_131.jpeg)

### Kapitel 5 **[Tipps für Administratoren](#page-61-0)**

![](_page_5_Picture_132.jpeg)

### Anhang A **[Software-Lizenzbedingungen](#page-64-0)**

![](_page_5_Picture_133.jpeg)

#### **[Index](#page-69-0)**

# <span id="page-6-0"></span>**Sicherheitshinweise**

# **Arten von Sicherheitshinweisen**

![](_page_6_Picture_3.jpeg)

### !*Vorsicht*

*Anmerkungen dieser Art müssen unbedingt beachtet werden, um schwere Körperverletzungen zu vermeiden.*

![](_page_6_Picture_6.jpeg)

#### !*Achtung*

*Anmerkungen dieser Art müssen unbedingt beachtet werden, um Körperverletzungen zu vermeiden.*

![](_page_6_Picture_9.jpeg)

#### c *Wichtig*

*Anmerkungen dieser Art müssen beachtet werden, um Schäden an den Geräten zu vermeiden.*

#### *Hinweis*

*Hinweise enthalten wichtige Informationen und hilfreiche Tipps zur Arbeit mit dem Drucker.*

# <span id="page-7-0"></span>Kapitel 1

# **Einleitung**

# **Informationen über den Drucker**

Dieser Drucker verfügt über eine integrierte Ethernet-Schnittstelle und kann überall im Netzwerk über 10Base-T, 100Base-TX und 1000Base-T Ethernet angeschlossen werden. Die eingebaute Ethernet-Schnittstelle, die in diesem Handbuch als Netzwerkschnittstelle bezeichnet wird, wählt beim Verbinden mit dem Netzwerk den richtigen Standard automatisch aus. Darüber hinaus wählt sie ebenfalls automatisch die geeigneten Netzwerkprotokolle aus.

Da die Netzwerkschnittstelle mehrere Protokolle unterstützt und diese im Netzwerk automatisch ermittelt, ist das Drucken aus Anwendungen unter Microsoft® Windows® und Apple® Macintosh® gleichermaßen möglich.

Mit der Software-Disc können Sie auf einfache Weise die Netzwerkschnittstelle für das TCP/ IP-Netzwerk konfigurieren und den Druckertreiber installieren. Sie können den Drucker sofort im TCP/IP-Netzwerk einsetzen.

Wenn Sie die Netzwerkschnittstelle für Protokolle wie TCP/IP, WSD, LLTD, IPP/IPPS, UPnP, Bonjour, MS Network und SNMP konfigurieren möchten, verwenden Sie dafür EpsonNet Config, das mit dem Produkt mitgelieferte Konfigurations-Utility, das schnelles und einfaches Konfigurieren der Netzwerkschnittstelle für diese Protokolle ermöglicht.

#### *Hinweis:*

*EpsonNet Config konfiguriert die Netzwerkschnittstelle nur für die Verwendung mit den Protokollen, die im Netzwerk vorhanden sind. Dies bedeutet jedoch nicht, dass Sie alle erwähnten Protokolle in Ihrem Netzwerk oder Betriebssystem verwenden können. Die Protokolle, die von der Netzwerkschnittstelle verwendet werden können, unterscheiden sich je nach verwendetem Betriebssystem und der Netzwerkkonfiguration.*

# **Informationen zu diesem Handbuch**

Dieses Netzwerkhandbuch enthält Informationen zur Verwendung der Netzwerkschnittstelle in einem Netzwerk. Es beinhaltet Anweisungen zum Einrichten der Netzwerkschnittstelle, zur Installation der Konfigurationssoftware und zum Ändern der Netzwerkeinstellungen des Druckers und Computers.

<span id="page-8-0"></span>Informationen zu Ihrem Drucker finden Sie im Benutzerhandbuch.

#### *Hinweis:*

- ❏ *Zum Lesen des Online-Handbuchs muss Adobe Reader oder Adobe Acrobat Reader auf dem Computer installiert sein.*
- ❏ *Dieses Handbuch richtet sich an Netzwerkadministratoren. Viele der beschriebenen Arbeitsschritte erfordern genaue Netzwerkkenntnisse und Administrator-Zugriffsrechte.*
- ❏ *Der Begriff "Netzwerkadministrator" bezeichnet die Person, die für die Wartung und Pflege des Netzwerks verantwortlich ist. In diesem Handbuch wird "Administrator" gleichbedeutend mit "Supervisor" verwendet.*
- ❏ *Der Begriff "Netzwerkschnittstelle" bezeichnet in diesem Handbuch die eingebaute Ethernet-Schnittstelle des Druckers.*
- ❏ *Die in den abgebildeten Dialogfeldern dieses Handbuchs aufgeführten Druckernamen entsprechen möglicherweise nicht Ihrem Modell. Die Anleitungen haben dennoch Gültigkeit.*
- ❏ *Die unterstützten Betriebssysteme unterscheiden sich abhängig vom Drucker. Informationen über die unterstützten Betriebssysteme finden Sie im Benutzerhandbuch des Druckers.*

# **Betriebsumgebung**

Die Netzwerkschnittstelle unterstützt die folgenden Umgebungen.

### **Großformattintenstrahldrucker**

![](_page_8_Picture_123.jpeg)

# <span id="page-9-0"></span>**Merkmale der Netzwerkschnittstelle**

- ❏ Verbindet Ihren Epson-Drucker über eine integrierte Ethernet-Schnittstelle, die in diesem Handbuch als Netzwerkschnittstelle bezeichnet wird, mit dem Netzwerk.
- ❏ Unterstützt eine Reihe von Protokollen wie TCP/IP, WSD, LLTD, IPP/IPPS, UPnP, Bonjour, MS Network und SNMP.
- ❏ Unterstützt 10Base-T, 100Base-TX und 1000Base-T Ethernet.
- ❏ Unterstützt Bonjour unter Mac OS X 10.5 oder neuer.

# **Betrieb der Netzwerkschnittstelle**

# **Statusanzeige**

Die Statusanzeigen liefern wichtige Informationen zum Betrieb der Netzwerkschnittstelle.

### **Großformattintenstrahldrucker (Modelle, die die 1000-Mbps-Kommunikation nicht unterstützen)**

![](_page_9_Picture_98.jpeg)

#### **LFP-Drucker (Modelle mit 1000-Mbps-Kommunikationsfähigkeit)**

![](_page_9_Picture_99.jpeg)

# <span id="page-10-0"></span>**Netzwerkanschluss**

RJ-45-Anschluss: Über diesen Anschluss wird ein Ethernet-Kabel an ein Netzwerk angeschlossen. Sie können dieses Kabel für 10Base-T, 100Base-TX und 1000Base-T Ethernet verwenden.

![](_page_10_Picture_3.jpeg)

#### **Wichtig:**

*Für den Anschluss der Netzwerkschnittstelle an ein Netzwerk muss das folgende abgeschirmte, verdrillte Kabel verwendet werden.*

- ❏ *Kategorie 5 oder höher für 10Base-T- oder 100Base-TX-Anschluss*
- ❏ *Kategorie 6 oder höher für 1000Base-T-Anschlüsse*

# **Informationen zur Software**

Die mit Ihrem Drucker gelieferte Software-Disc umfasst folgende Netzwerk-Software.

#### *Hinweis:*

*Die verfügbare Software ist je nach Druckermodell unterschiedlich.*

- ❏ EpsonNet Config für Windows ist ein Konfigurationsprogramm für Windows, mit dem Administratoren die Netzwerkschnittstelle für verschiedene Protokolle wie TCP/IP, MS Network, AppleTalk, IPP und SNMP konfigurieren können. Siehe ["EpsonNet Config für](#page-37-0) [Windows" auf Seite 38.](#page-37-0)
- ❏ Bei EpsonNet Config für Macintosh handelt es sich um ein Konfigurationsprogramm für Macintosh, mit dem Administratoren die Netzwerkschnittstelle für TCP/IP, AppleTalk und IPP konfigurieren können. Siehe ["EpsonNet Config für Macintosh" auf Seite 40](#page-39-0).
- ❏ EpsonNet Config mit Webbrowser und die Remote Manager-Fernüberwachung sind webbasierte Konfigurationsprogramme, mit denen Sie eine Netzwerkschnittstelle für TCP/IP, MS Network, AppleTalk, IPP und SNMP konfigurieren können. Siehe ["EpsonNet Config mit](#page-40-0) [Webbrowser" auf Seite 41](#page-40-0) und ["Die Remote Manager-Fernüberwachung" auf Seite 45](#page-44-0).
- ❏ EpsonNet Print ist ein Dienstprogramm, das Peer-to-Peer-Druckfunktionen für Epson-Drucker im TCP/IP-Netzwerk bereitstellt. Siehe ["EpsonNet Print" auf Seite 46.](#page-45-0)

### <span id="page-11-0"></span>Kapitel 2

# **Wie funktioniert es?**

# **Übersicht**

In diesem Abschnitt werden grundlegende Schritte für die Einstellung der Netzwerkschnittstelle zur Verwendung in einem Netzwerk beschrieben.

1. Überprüfen des Betriebs der Netzwerkschnittstelle.

Überprüfen Sie die Funktionen und den Betrieb der Netzwerkschnittstelle, beispielsweise Statusanzeigen und den RJ-45-Anschluss. Siehe ["Betrieb der Netzwerkschnittstelle" auf](#page-9-0) [Seite 10,](#page-9-0) um weitere Informationen zu erhalten.

2. Auswahl einer Druckmethode.

Wählen Sie eine Druckmethode aus, die für das Netzwerk und das verwendete Betriebssystem geeignet ist. Wenn Sie nicht sicher sind, schlagen Sie unter ["Drucken unter Windows" auf](#page-12-0) [Seite 13](#page-12-0) oder ["Drucken unter Macintosh" auf Seite 13](#page-12-0) nach.

3. Installieren Sie die benötigten Komponenten auf dem Computer.

Achten Sie darauf, dass die benötigten Komponenten (TCP/IP) auf dem Computer installiert sind und die Netzwerkeinstellungen des Computers (IP-Adresse, Subnetz-Maske usw.) vorgenommen wurden. Siehe ["Informationen zum Installieren von Komponenten auf dem](#page-13-0) [Computer" auf Seite 14](#page-13-0), um weitere Informationen zu erhalten.

4. Verbinden Sie die Netzwerkschnittstelle mit dem Netzwerk.

Verbinden Sie die Netzwerkschnittstelle mit dem Netzwerk. Siehe ["Netzwerkschnittstelle mit](#page-19-0) [dem Netzwerk verbinden" auf Seite 20,](#page-19-0) um weitere Informationen zu erhalten.

5. Konfigurieren Sie die Netzwerkschnittstelle und installieren Sie den Druckertreiber.

Nähere Angaben finden Sie unter ["Netzwerkschnittstelle konfigurieren \(Windows\)" auf](#page-20-0) [Seite 21](#page-20-0) oder ["Netzwerkschnittstelle konfigurieren \(Macintosh\)" auf Seite 22](#page-21-0).

6. Konfigurieren Sie erforderlichenfalls die Netzwerkeinstellungen der Netzwerkschnittstelle mit EpsonNet Config.

<span id="page-12-0"></span>Konfigurieren Sie die Netzwerkschnittstelle für TCP/IP, AppleTalk usw. mit EpsonNet Config. Für Windows, siehe ["Informationen zu EpsonNet Config" auf Seite 38.](#page-37-0) Für den Macintosh siehe ["Informationen zu EpsonNet Config" auf Seite 40](#page-39-0).

# **Druckmethode auswählen**

### **Drucken unter Windows**

Überprüfen Sie, ob ein Windows 7/Vista/XP/Server 2008/Server 2003-Druckserver im Netzwerk vorhanden ist, und folgen Sie dann den nachstehenden Empfehlungen.

#### *Hinweis:*

*In diesem Abschnitt werden nur empfohlene Druckmethoden erläutert. Informationen über weitere Verfahrensweisen finden Sie unter "Merkmale der Druckmethoden" auf Seite 13.*

#### **Wenn kein Windows 7/Vista/XP/Server 2008/Server 2003-Druckserver vorhanden ist,**

empfehlen wir den TCP/IP-Druck. Siehe ["Windows 7/Vista/Server 2008" auf Seite 23](#page-22-0), ["Windows XP" auf Seite 28](#page-27-0) oder ["Windows Server 2003" auf Seite 32.](#page-31-0)

### **Wenn auf dem Server ein Windows 7/Vista/XP/Server 2008/Server 2003-Druckserver vorhanden ist,**

richten Sie den Drucker für einen Anschluss an das Netzwerk ein und verwandeln Sie ihn so in einen Netzwerkdrucker. Clients können dann Druckaufträge an den freigegebenen Drucker senden.

# **Drucken unter Macintosh**

#### **Mac OS X 10.5 oder neuer**

❏ Bonjour

### **Merkmale der Druckmethoden**

In diesem Abschnitt werden die Merkmale der zur Auswahl stehenden Druckmethoden beschrieben.

### <span id="page-13-0"></span>**TCP/IP-Druck**

#### Vorteile

- ❏ Es ist kein Computer als Netzwerkschnittstelle erforderlich.
- ❏ Unter Windows 7/Vista/XP/Server 2008/Server 2003 ist kein besonderes Hilfsprogramm erforderlich.
- ❏ Sie können den Druckerstatus mit Hilfe von EPSON Status Monitor abrufen.
- ❏ Sie können über einen Router drucken.

#### **Nachteile**

❏ Das Einrichten von TCP/IP ist erforderlich.

### **Internetdruck**

#### Vorteile

❏ Sie können über das Internet Druckaufträge an den Drucker senden.

#### **Nachteile**

- ❏ EPSON Status Monitor kann nicht verwendet werden.
- ❏ Die TCP/IP- und DNS-Einstellungen müssen konfiguriert werden.
- ❏ Unter Windows 7/Vista/XP/Server 2008/Server 2003 kann der Internetdrucker nicht freigegeben werden.

# **Installation von Komponenten auf dem Computer**

# **Informationen zum Installieren von Komponenten auf dem Computer**

Bevor Sie die Netzwerkschnittstelle konfigurieren und über den Computer drucken können, müssen Sie entsprechend der gewünschten Druckmethode die erforderlichen Komponenten installieren (wie z. B. TCP/IP) und Ihrem Computer eine IP-Adresse und eine Subnetz-Maske zuweisen. Lesen Sie zur Installation des Druckertreibers den entsprechenden Abschnitt für Ihr Betriebssystem.

#### <span id="page-14-0"></span>*Hinweis:*

- ❏ *Möglicherweise benötigen Sie für die Installation die Windows-Betriebssystem-CD-ROM.*
- ❏ *Wenn Sie zum Drucken TCP/IP verwenden, müssen Sie die IP-Adresse, die Subnetz-Maske und den Standard-Gateway für den Computer festlegen.*

### **Windows 7/Vista/Server 2008**

Installieren Sie die erforderlichen Komponenten wie folgt.

- 1. Klicken Sie auf **Start**, auf **Control Panel (Systemsteuerung)** und dann auf **View network status and tasks (Netzwerkstatus und -aufgaben anzeigen)** oder doppelklicken Sie auf **Network and Sharing Center (Netzwerk- und Freigabecenter)**.
- 2. Klicken Sie auf **Local Area Connection (LAN-Verbindung)** (Windows 7) oder **View Status (Status anzeigen)** (Windows Vista/Server 2008) und anschließend auf die Schaltfläche **Properties (Eigenschaften)**.

#### *Hinweis:*

*Wenn der Bildschirm User Account Control (Benutzerkontensteuerung) erscheint, klicken Sie auf* **Yes (Ja)** *oder* **Continue (Fortfahren)***.*

3. Vergewissern Sie sich, dass die im Folgenden aufgeführten erforderlichen Komponenten in der Liste enthalten sind.

![](_page_14_Picture_92.jpeg)

<span id="page-15-0"></span>In der folgenden Tabelle werden die Komponenten aufgeführt, die für die Konfiguration der Netzwerkschnittstelle mit EpsonNet Config erforderlich sind.

![](_page_15_Picture_138.jpeg)

In der folgenden Tabelle werden die Komponenten aufgeführt, die für das Drucken im Netzwerk erforderlich sind.

![](_page_15_Picture_139.jpeg)

- 4. Doppelklicken Sie auf **Internet Protocol Version 4 (TCP/IPv4) (Internetprotokoll Version 4 (TCP/IPv4))** oder **Internet Protocol Version 6 (TCP/IPv6) (Internetprotokoll Version 6 (TCP/IPv6)**) im Dialogfeld " Local Area Connection Properties (Eigenschaften von LAN-Verbindung)", um das Eigenschaftenfenster zu öffnen. Geben Sie die IP-Adresse, die Subnetz-Maske usw. ein und klicken Sie auf **OK**.
- 5. Starten Sie den Computer neu.

Die erforderlichen Komponenten sind nun installiert. Fahren Sie mit dem Abschnitt ["Netzwerkschnittstelle einrichten" auf Seite 20](#page-19-0) fort.

### **Windows XP**

Gehen Sie für die Installation der erforderlichen Komponenten unter Windows XP wie folgt vor.

- 1. Klicken Sie auf **Start**, zeigen Sie auf **Control Panel (Systemsteuerung)**, und klicken Sie anschließend auf **Network and Internet Connections (Netzwerk- und Internetverbindungen)**. Wählen Sie **Network Connections (Netzwerkverbindungen)**.
- 2. Klicken Sie unter **LAN or High-Speed Internet (LAN oder Hochgeschwindigkeitsinternet)** auf das Symbol **Local Area Connection (LAN-Verbindung)**.
- 3. Klicken Sie unter **Network Tasks (Netzwerkaufgaben)** auf **Change settings of this connection (Einstellungen dieser Verbindung ändern)**.

4. Vergewissern Sie sich, dass die im Folgenden aufgeführten erforderlichen Komponenten in der Liste enthalten sind.

![](_page_16_Picture_74.jpeg)

In der folgenden Tabelle werden die Komponenten aufgeführt, die für die Konfiguration der Netzwerkschnittstelle mit EpsonNet Config erforderlich sind.

![](_page_16_Picture_75.jpeg)

In der folgenden Tabelle werden die Komponenten aufgeführt, die für das Drucken im Netzwerk erforderlich sind.

![](_page_16_Picture_76.jpeg)

- 5. Doppelklicken Sie auf **Internet Protocol (TCP/IP) (Internetprotokoll (TCP/IP))** im Dialogfeld "Local Area Connection Properties (Eigenschaften von LAN-Verbindung)", um das Eigenschaftenfenster "Internet Protocols (TCP/IP) Properties (Internetprotokoll (TCP/IP))" zu öffnen. Geben Sie die IP-Adresse, die Subnetz-Maske usw. ein und klicken Sie auf **OK**.
- 6. Starten Sie den Computer neu.

<span id="page-17-0"></span>Die erforderlichen Komponenten sind nun installiert. Fahren Sie mit dem Abschnitt ["Netzwerkschnittstelle einrichten" auf Seite 20](#page-19-0) fort.

### **Windows Server 2003**

Gehen Sie für die Installation der erforderlichen Komponenten unter Windows Server 2003 wie folgt vor.

- 1. Klicken Sie auf **Start**, zeigen Sie auf **Control Panel (Systemsteuerung)** und wählen Sie **Network Connections (Netzwerkverbindungen)** aus. Klicken Sie auf **Local Area Connections (LAN-Verbindung)**.
- 2. Klicken Sie auf die Schaltfläche **Properties (Eigenschaften)**.
- 3. Vergewissern Sie sich, dass die im Folgenden aufgeführten erforderlichen Komponenten in der Liste enthalten sind.

![](_page_17_Picture_80.jpeg)

In der folgenden Tabelle werden die Komponenten aufgeführt, die für die Konfiguration der Netzwerkschnittstelle mit EpsonNet Config erforderlich sind.

![](_page_17_Picture_81.jpeg)

<span id="page-18-0"></span>In der folgenden Tabelle werden die Komponenten aufgeführt, die für das Drucken im Netzwerk erforderlich sind.

![](_page_18_Picture_131.jpeg)

- 4. Doppelklicken Sie auf **Internet Protocol (TCP/IP) (Internetprotokoll (TCP/IP))** im Dialogfeld "Local Area Connection Properties (Eigenschaften von LAN-Verbindung)", um das Eigenschaftenfenster "Internet Protocols (TCP/IP) Properties (Internetprotokoll (TCP/IP))" zu öffnen. Geben Sie die IP-Adresse, die Subnetz-Maske usw. ein und klicken Sie auf **OK**.
- 5. Starten Sie den Computer neu.

Die erforderlichen Komponenten sind nun installiert. Fahren Sie mit dem Abschnitt ["Netzwerkschnittstelle einrichten" auf Seite 20](#page-19-0) fort.

# **Macintosh**

Um Ihrem Macintosh eine IP-Adresse, eine Subnetz-Maske usw. zuzuweisen, gehen Sie folgendermaßen vor.

#### **Mac OS X**

- 1. Wählen Sie im Menü Apple die Option **System Preferences (Systemvoreinstellungen)**.
- 2. Öffnen Sie das Kontrollfeld **Network (Netzwerk)**. Klicken Sie auf die Registerkarte **TCP/IP**.

#### *Hinweis:*

*Wählen Sie unter Mac OS X 10.5 oder neuer als Verbindungsmethode* **Ethernet** *im Kontrollfeld Netzwerk (Netzwerk), wählen Sie die Methode zur Zuweisung der IP-Adresse im Menü Configure (Konfigurieren) und weisen Sie dann die IP-Adresse zu.*

- 3. Wählen Sie im Ansichtmenü **Built-in Ethernet (Integriertes Ethernet)**.
- 4. Weisen Sie eine IP-Adresse zu, und passen Sie gegebenenfalls auch andere Einstellungen an.
- 5. Klicken Sie auf die Schaltfläche **Apply Now (Jetzt übernehmen)**, um eventuelle Änderungen zu übernehmen.

Fahren Sie mit dem Abschnitt ["Netzwerkschnittstelle einrichten" auf Seite 20](#page-19-0) fort.

# <span id="page-19-0"></span>**Netzwerkschnittstelle einrichten**

# **Netzwerkschnittstelle mit dem Netzwerk verbinden**

Führen Sie die nachstehenden Anweisungen aus, um die Netzwerkschnittstelle mit dem Netzwerk zu verbinden.

- 1. Stellen Sie sicher, dass der Drucker ausgeschaltet ist.
- 2. Verbinden Sie ein Ende des Netzwerkkabels mit dem RJ-45-Anschluss der Netzwerkschnittstelle und das andere Ende mit dem Netzwerk.

![](_page_19_Picture_6.jpeg)

#### Wichtig:

- ❏ *Für den Anschluss der Netzwerkschnittstelle an ein Netzwerk muss das folgende abgeschirmte, verdrillte Kabel verwendet werden.*
	- -- Kategorie 5 oder höher für 10Base-T- oder 100Base-TX-Anschluss
	- -- Kategorie 6 oder höher für 1000Base-T-Anschlüsse
- ❏ *Verbinden Sie die Netzwerkschnittstelle nicht direkt mit dem Computer. Verwenden Sie zum Verbinden der Netzwerkschnittstelle mit dem Netzwerk unbedingt einen HUB.*

#### *Hinweis:*

*Sie können 10Base-T, 100Base-TX und 1000Base-T Ethernet verwenden. Beim Drucken größerer Datenmengen empfiehlt es sich, bei geringem Netzwerkverkehr eine höhere Geschwindigkeit zu verwenden.*

3. Schalten Sie den Drucker ein. Drucken Sie nach dem Erlöschen der Statusanzeigen ein Netzwerkstatusblatt aus.

![](_page_19_Picture_15.jpeg)

#### **Wichtig:**

*Warten Sie nach dem Ausschalten des Druckers, bis die Statusanzeige erloschen ist, bevor Sie den Drucker wieder einschalten. Andernfalls ist die einwandfreie Funktion der Netzwerkschnittstelle nicht gewährleistet.*

#### *Hinweis für Mac OS X 10.5 oder neuer:*

*Da der Drucker Bonjour unterstützt und diese Funktion standardmäßig eingestellt ist, brauchen Sie den Drucker nur an das Netzwerk anzuschließen, um über das Netzwerk zu drucken. Die Bonjour-Einstellung kann über das Bedienfeld des Druckers deaktiviert werden. Siehe ["IP-](#page-61-0)[Adresse am Bedienfeld des Druckers einstellen \(LFP-Tintenstrahldrucker\)" auf Seite 62,](#page-61-0) um weitere Informationen zu erhalten.*

<span id="page-20-0"></span>Jetzt können Sie die Netzwerkschnittstelle für den Betrieb im TCP/IP-Netzwerk konfigurieren und außerdem den Druckertreiber von der mit dem Drucker mitgelieferten Software-Disc installieren.

Unter Windows siehe "Netzwerkschnittstelle konfigurieren (Windows)" auf Seite 21.

Für den Macintosh siehe ["Netzwerkschnittstelle konfigurieren \(Macintosh\)" auf Seite 22](#page-21-0).

# **Netzwerkschnittstelle konfigurieren (Windows)**

Konfigurieren Sie die Netzwerkschnittstelle für das TCP/IP-Netzwerk, und installieren Sie den Druckertreiber auf dem Computer.

- 1. Stellen Sie sicher, dass der Drucker mit dem Netzwerk (oder einem Hub oder Router) verbunden ist.
- 2. Legen Sie die Programm-CD in das CD-/DVD-Laufwerk ein.
- 3. Das Fenster "Epson Install Navi" wird automatisch geöffnet.

Wenn das "Epson Install Navi"-Fenster nicht geöffnet wird, führen Sie einen Doppelklick auf das Installationsprogramm **InstallNavi.exe** auf der Programm-CD aus.

- 4. Aktivieren Sie das Kontrollkästchen **I agree to the contents of the License Agreement (Ich bin mit dem Inhalt der Lizenzvereinbarung einverstanden)**, und klicken Sie dann auf **Next (Weiter)**.
- 5. Die Programmauswahl wird geöffnet. Um über ein Netzwerk drucken zu können, müssen Sie zunächst sicherstellen, dass die Kontrollkästchen **Epson Driver and Utilities (Epson-Treiber und -Hilfsprogramme)** und **Epson Network Utilities (Epson-Netzwerk-Utilitys)** markiert sind, betätigen Sie anschließend die Schaltfläche **Install (Installieren)**.

#### *Hinweis:*

*Wenn der Drucker am Computer mit einem USB-Kabel angeschlossen ist, deaktivieren Sie das Kontrollkästchen* **Epson Network Utilities (Epson-Netzwerk-Utilitys)***.*

6. Die Softwareinstallation beginnt. Folgen Sie zum Abschließen der Installation den Anweisungen am Bildschirm.

# <span id="page-21-0"></span>**Netzwerkschnittstelle konfigurieren (Macintosh)**

Konfigurieren Sie die Netzwerkschnittstelle für das TCP/IP-Netzwerk, und installieren Sie den Druckertreiber auf dem Computer.

- 1. Stellen Sie sicher, dass der Drucker mit dem Netzwerk (oder einem Hub oder Router) verbunden ist.
- 2. Legen Sie die Programm-CD in das CD-/DVD-Laufwerk ein.

Der **EPSON**-Ordner wird automatisch geöffnet.

3. Doppelklicken Sie im EPSON-Ordner auf das Symbol **Install Navi**.

Das Fenster "Epson Install Navi" wird geöffnet.

- 4. Geben Sie Ihren Benutzernamen und Ihr Passwort im Authentifizierungsbildschirm ein.
- 5. Aktivieren Sie das Kontrollkästchen **I agree to the contents of the License Agreement (Ich bin mit dem Inhalt der Lizenzvereinbarung einverstanden)**, und klicken Sie dann auf **Next (Weiter)**.
- 6. Die Programmauswahl wird geöffnet. Um über ein Netzwerk drucken zu können, müssen Sie zunächst sicherstellen, dass die Kontrollkästchen **Epson Driver and Utilities (Epson-Treiber und -Hilfsprogramme)** und **Epson Network Utilities (Epson-Netzwerk-Utilitys)** markiert sind, betätigen Sie anschließend die Schaltfläche **Install (Installieren)**.

#### *Hinweis:*

*Wenn der Drucker am Computer mit einem USB-Kabel angeschlossen ist, deaktivieren Sie das Kontrollkästchen* **Epson Network Utilities (Epson-Netzwerk-Utilitys)***.*

7. Die Softwareinstallation beginnt. Folgen Sie zum Abschließen der Installation den Anweisungen am Bildschirm.

#### **Drucker aufstellen**

#### Mac OS X 10.5 oder neuer

- 1. Öffnen Sie die **System preferences (Systemvoreinstellungen)**.
- 2. Öffnen Sie **Print & Fax (Drucken & Faxen)**.
- <span id="page-22-0"></span>3. Klicken Sie auf die Schaltfläche **+**, um einen neuen Drucker hinzuzufügen.
- 4. Wählen Sie das mit Bonjour verbundene Druckermodell aus.

#### *Hinweis:*

*Wenn Ihr Drucker nicht mit der gewünschten Verbindung angezeigt wird, klicken Sie auf* **More Printers (Weitere Drucker)***, wählen Sie die gewünschte Verbindung aus der Dropdown-Liste und anschließend das Druckermodell aus.*

5. Klicken Sie auf **Add (Hinzufügen)**.

Jetzt können Sie den Drucker im TCP/IP-Netzwerk einsetzen.

#### *Hinweis:*

*Wenn das Produkt die Scanfunktion unterstützt, nehmen Sie die Einstellungen gemäß dem Benutzerhandbuch vor.*

# **Druckertreiber installieren**

### **Informationen zur Installation des Druckertreibers**

Zum Drucken auf dem Netzwerkdrucker muss der Druckertreiber auf dem Computer installiert sein. Der folgende Abschnitt erläutert die manuelle Installation des Druckertreibers. Lesen Sie zur Installation des Druckertreibers den entsprechenden Abschnitt für Ihr Betriebssystem.

### **Windows 7/Vista/Server 2008**

Die Druckertreiberinstallation ist je nach bevorzugter Druckmethode unterschiedlich.

#### **TCP/IP-Druck**

#### *Hinweis:*

*Diese Vorgänge für die Konfiguration gelten nicht für EpsonNet Print. Siehe ["Informationen über](#page-45-0) [EpsonNet Print" auf Seite 46,](#page-45-0) um weitere Informationen zu erhalten. Beachten Sie, dass EpsonNet Print nicht die IPv6-Umgebung unterstützt.*

- 1. Klicken Sie auf **Start**, dann auf **Control Panel (Systemsteuerung)** und anschließend auf **View devices and printers (Geräte und Drucker anzeigen)** (Windows 7) oder **Printers (Drucker)** (Windows Vista/Server 2008).
- 2. Klicken Sie auf **Add a printer (Drucker hinzufügen)**, um den Druckerinstallations-Assistent zu starten.
- 3. Klicken Sie auf **Add a local printer (Einen lokalen Drucker hinzufügen)**.

![](_page_23_Picture_4.jpeg)

4. Aktivieren Sie das Optionsfeld **Create a new port (Einen neuen Anschluss erstellen)**, und wählen Sie **Standard TCP/IP Port (Standard-TCP/IP-Port)** aus der Liste aus. Klicken Sie anschließend auf **Next (Weiter)**.

![](_page_23_Picture_68.jpeg)

5. Geben Sie die IP-Adresse der Netzwerkschnittstelle ein und klicken Sie dann auf **Next (Weiter)**.

![](_page_24_Picture_56.jpeg)

6. Wenn dabei ein Fehler auftritt, wird das folgende Dialogfeld angezeigt. Aktivieren Sie das Optionsfeld **Standard**, und wählen Sie **EPSON Network Printer (EPSON-Netzwerkdrucker)** aus. Klicken Sie auf **Next (Weiter)**.

![](_page_24_Picture_57.jpeg)

- 7. Klicken Sie auf **Finish (Fertig stellen)**.
- 8. Informationen zur Installation des Druckertreibers finden Sie unter ["Installation eines](#page-26-0) [Druckertreibers" auf Seite 27](#page-26-0).

#### **Drucken über das Internet (IPP/IPPS)**

- 1. Klicken Sie auf **Start**, dann auf **Control Panel (Systemsteuerung)** und anschließend auf **View devices and printers (Geräte und Drucker anzeigen)** (Windows 7) oder **Printers (Drucker)** (Windows Vista/Server 2008).
- 2. Klicken Sie auf **Add a printer (Drucker hinzufügen)**, um den Druckerinstallations-Assistent zu starten.
- 3. Klicken Sie auf **Add a network, wireless or Bluetooth printer (Einen Netzwerk-, Drahtlos- oder Bluetoothdrucker hinzufügen)**.
- 4. Klicken Sie auf **The printer that I want isn't listed (Der gesuchte Drucker ist nicht aufgeführt)**.
- 5. Aktivieren Sie das Optionsfeld **Add a printer using a TCP/IP address or hostname (Einen Drucker unter Verwendung einer TCP/IP-Adresse oder eines Hostnamens hinzufügen)** und klicken Sie anschließend auf **Next (Weiter)**.
- 6. Geben Sie im Feld **Hostname** oder **IP address (IP-Adresse)** den URL (Format siehe unten) des Zielgerätes ein. Die URL muss derjenigen entsprechen, die Sie auf der Seite mit den IPP-/ IPPS-Angaben für EpsonNet Config angegeben haben.

http://IP-Adresse der Netzwerkschnittstelle:631/Druckername

Beispiel: http://192.168.100.201:631/EPSON\_IPP\_Printer

![](_page_25_Picture_93.jpeg)

#### <span id="page-26-0"></span>*Hinweis:*

*Verwenden Sie EpsonNet Config zum Überprüfen der IP-Adresse. Siehe ["Informationen zu](#page-37-0) [EpsonNet Config" auf Seite 38](#page-37-0), um weitere Informationen zu erhalten.*

- 7. Folgen Sie zum Einrichten des Gerätes den Anweisungen am Bildschirm. Lesen Sie gegebenenfalls die Informationen unter "Installation eines Druckertreibers" auf Seite 27.
- 8. Wenn Sie mittels IPPS (Sicheres Drucken via IPP) drucken möchten, müssen Sie unter Verwendung von EpsonNet Config mit einem Webbrowser ein digitales Zertifikat in Ihren Drucker importieren. Siehe ["Die Remote Manager-Fernüberwachung" auf Seite 45](#page-44-0), um weitere Informationen zu erhalten.

#### **Installation eines Druckertreibers**

- 1. Legen Sie die mit dem Gerät mitgelieferte Software-Disc in das CD-ROM-Laufwerk ein.
- 2. Schließen Sie das Fenster Epson Install Navi, wenn es angezeigt wird.
- 3. Klicken Sie im Fenster Add Printer (Drucker hinzufügen) auf die Schaltfläche **Have Disk (Datenträger)**. Das Dialogfeld Installation von Datenträger wird angezeigt.
- 4. Klicken Sie auf **Browse (Durchsuchen)**.
- 5. Wählen Sie das CD-/DVD-Laufwerk als Laufwerk aus und doppelklicken Sie je nachdem, welches Betriebssystem das zutreffende ist, auf den Ordner **WINX64** oder **WINX86**. Klicken Sie auf **Open (Öffnen)**.
- 6. Klicken Sie im Dialogfeld Installation von Datenträger auf **OK**.
- 7. Wählen Sie den Namen des Druckers und klicken Sie auf **Next (Weiter)**.

#### *Hinweis:*

*Wenn Sie vom Druckerinstallations-Assistent aufgefordert werden, zwischen den Optionen* **Keep existing driver (Vorhandenen Treiber beibehalten)** *oder* **Replace existing driver (Vorhandenen Treiber ersetzen)** *zu wählen, klicken Sie auf die Schaltfläche* **Replace existing driver (Vorhandenen Treiber ersetzen)***.*

8. Klicken Sie auf **Finish (Fertig stellen)**, und folgen Sie den Anweisungen, um die Installation zu abzuschließen.

# <span id="page-27-0"></span>**Windows XP**

Die Druckertreiberinstallation ist je nach bevorzugter Druckmethode unterschiedlich.

### **TCP/IP-Druck**

#### *Hinweis:*

*Diese Vorgänge für die Konfiguration gelten nicht für EpsonNet Print. Siehe ["Informationen über](#page-45-0) [EpsonNet Print" auf Seite 46,](#page-45-0) um weitere Informationen zu erhalten.*

- 1. Klicken Sie auf **Start**, dann auf **Control Panel (Systemsteuerung)** und anschließend auf **Printers and Other Hardware (Drucker und andere Hardware)**. Wählen Sie daraufhin **Printers and Faxes (Drucker und Faxgeräte)**.
- 2. Klicken Sie unter **Printer Tasks (Druckeraufgaben)** auf **Add a printer (Drucker hinzufügen)**, um den Druckerinstallations-Assistent zu öffnen. Klicken Sie anschließend auf **Next (Weiter)**.
- 3. Klicken Sie auf **Local printer attached to this computer (Lokaler Drucker, der an den Computer angeschlossen ist)**, deaktivieren Sie das Kontrollkästchen **Automatically detect and install my Plug and Play printer (Plug & Play-Drucker automatisch ermitteln und installieren)**, und klicken Sie anschließend auf **Next (Weiter)**.

#### *Hinweis:*

*Sie müssen das Kontrollkästchen* **Automatically detect and install my Plug and Play printer (Plug & Play-Drucker automatisch ermitteln und installieren)** *deaktivieren, da der Drucker direkt mit dem Netzwerk verbunden und nicht mit einem Windows XP-Computer ist.*

![](_page_27_Picture_11.jpeg)

4. Aktivieren Sie das Optionsfeld **Create a new port (Einen neuen Anschluss erstellen)**, und wählen Sie **Standard TCP/IP Port (Standard-TCP/IP-Port)** aus der Liste aus. Klicken Sie anschließend auf **Next (Weiter)**.

![](_page_28_Picture_37.jpeg)

5. Geben Sie die IP-Adresse der Netzwerkschnittstelle ein und klicken Sie dann auf **Next (Weiter)**.

![](_page_28_Picture_38.jpeg)

6. Wenn dabei ein Fehler auftritt, wird das folgende Dialogfeld angezeigt. Aktivieren Sie das Optionsfeld **Standard**, und wählen Sie **EPSON Network Printer (EPSON-Netzwerkdrucker)** aus. Klicken Sie auf **Next (Weiter)**.

![](_page_29_Picture_106.jpeg)

- 7. Klicken Sie auf **Finish (Fertig stellen)**.
- 8. Informationen zur Installation des Druckertreibers finden Sie unter ["Installation eines](#page-30-0) [Druckertreibers" auf Seite 31](#page-30-0).

#### **Drucken über das Internet (IPP/IPPS)**

- 1. Klicken Sie auf **Start**, dann auf **Control Panel (Systemsteuerung)** und anschließend auf **Printers and Other Hardware (Drucker und andere Hardware)**. Wählen Sie daraufhin **Printers and Faxes (Drucker und Faxgeräte)**.
- 2. Klicken Sie unter **Printer Tasks (Druckeraufgaben)** auf **Add a printer (Drucker hinzufügen)**, um den Druckerinstallations-Assistent zu öffnen. Klicken Sie anschließend auf **Next (Weiter)**.
- 3. Klicken Sie auf **A network printer, or a printer attached to another computer (Netzwerkdrucker oder Drucker, der an einen anderen Computer angeschlossen ist)** und anschließend auf **Next (Weiter)**.
- 4. Aktivieren Sie das Optionsfeld **Connect to a printer on the Internet or on a home or office network (Verbindung mit einem Drucker im Internet oder Heim-/Firmennetzwerk herstellen)**.

<span id="page-30-0"></span>5. Geben Sie den URL für den Zieldrucker im folgenden Format ein. Die URL muss derjenigen entsprechen, die Sie auf der Seite mit den IPP-/IPPS-Angaben für EpsonNet Config angegeben haben.

http://IP-Adresse des Druckers:631/Druckername

Beispiel: http://192.168.100.201:631/EPSON\_IPP\_Printer

![](_page_30_Picture_90.jpeg)

#### *Hinweis:*

*Verwenden Sie EpsonNet Config zum Überprüfen der IP-Adresse. Siehe ["Informationen zu](#page-37-0) [EpsonNet Config" auf Seite 38](#page-37-0), um weitere Informationen zu erhalten.*

- 6. Folgen Sie zum Einrichten des Druckers den Anweisungen am Bildschirm. Lesen Sie gegebenenfalls die Informationen unter "Installation eines Druckertreibers" auf Seite 31.
- 7. Wenn Sie mittels IPPS (Sicheres Drucken via IPP) drucken möchten, müssen Sie unter Verwendung von EpsonNet Config mit einem Webbrowser ein digitales Zertifikat in Ihren Drucker importieren. Siehe ["Die Remote Manager-Fernüberwachung" auf Seite 45](#page-44-0), um weitere Informationen zu erhalten.

#### **Installation eines Druckertreibers**

- 1. Legen Sie die mit dem Drucker mitgelieferte Software-Disc in das CD-ROM-Laufwerk ein.
- 2. Schließen Sie das Fenster Epson Install Navi, wenn es angezeigt wird.
- 3. Klicken Sie im Fenster Add Printer (Drucker hinzufügen) auf die Schaltfläche **Have Disk (Datenträger)**. Das Dialogfeld Installation von Datenträger wird angezeigt.
- <span id="page-31-0"></span>4. Klicken Sie auf **Browse (Durchsuchen)**.
- 5. Wählen Sie das CD-/DVD-Laufwerk als Laufwerk aus und doppelklicken Sie auf den Ordner **WINX64** oder **WINX86**. Klicken Sie auf **Open (Öffnen)**.
- 6. Klicken Sie im Dialogfeld Installation von Datenträger auf **OK**.
- 7. Wählen Sie den Namen des Druckers aus, und klicken Sie auf **Next (Weiter)**.

#### *Hinweis:*

*Wenn Sie vom Druckerinstallations-Assistent aufgefordert werden, zwischen den Optionen* **Keep existing driver (Vorhandenen Treiber beibehalten)** *oder* **Replace existing driver (Vorhandenen Treiber ersetzen)** *zu wählen, klicken Sie auf die Schaltfläche* **Replace existing driver (Vorhandenen Treiber ersetzen)***.*

8. Klicken Sie auf **Finish (Fertig stellen)**, und folgen Sie den Anweisungen, um die Installation zu abzuschließen.

### **Windows Server 2003**

Die Druckertreiberinstallation ist je nach bevorzugter Druckmethode unterschiedlich.

#### **TCP/IP-Druck**

#### *Hinweis:*

*Diese Vorgänge für die Konfiguration gelten nicht für EpsonNet Print. Siehe ["Informationen über](#page-45-0) [EpsonNet Print" auf Seite 46,](#page-45-0) um weitere Informationen zu erhalten.*

- 1. Klicken Sie auf **Start** und wählen Sie dann **Printers and Faxes (Drucker und Faxgeräte)** aus.
- 2. Doppelklicken Sie auf das Symbol **Add Printer (Neuer Drucker)**, um den Druckerinstallations-Assistent zu öffnen, und klicken Sie anschließend auf **Next (Weiter)**.
- 3. Klicken Sie auf **Local printer attached to this computer (Lokaler Drucker, der an den Computer angeschlossen ist)**, deaktivieren Sie das Kontrollkästchen **Automatically detect and install my Plug and Play printer (Plug & Play-Drucker automatisch ermitteln und installieren)**, und klicken Sie anschließend auf **Next (Weiter)**.

#### *Hinweis:*

*Sie müssen das Kontrollkästchen* **Automatically detect and install my Plug and Play printer (Plug & Play-Drucker automatisch ermitteln und installieren)** *deaktivieren, da der Drucker direkt mit dem Netzwerk und nicht mit einem Computer verbunden ist.*

![](_page_32_Picture_52.jpeg)

4. Aktivieren Sie das Optionsfeld **Create a new port (Einen neuen Anschluss erstellen)**, und wählen Sie **Standard TCP/IP Port (Standard-TCP/IP-Port)** aus der Liste aus. Klicken Sie auf **Next (Weiter)**.

![](_page_32_Picture_53.jpeg)

5. Wenn das Dialogfeld Assistent zum Hinzufügen eines Standard-TCP/IP-Druckerports angezeigt wird, klicken Sie auf **Next (Weiter)**.

6. Geben Sie die IP-Adresse der Netzwerkschnittstelle ein und klicken Sie dann auf **Next (Weiter)**.

![](_page_33_Picture_56.jpeg)

7. Wenn dabei ein Fehler auftritt, wird das folgende Dialogfeld angezeigt. Aktivieren Sie das Optionsfeld **Standard**, und wählen Sie **EPSON Network Printer (EPSON-Netzwerkdrucker)** aus. Klicken Sie auf **Next (Weiter)**.

![](_page_33_Picture_57.jpeg)

- 8. Klicken Sie auf **Finish (Fertig stellen)**.
- 9. Informationen zur Installation des Druckertreibers finden Sie unter ["Installation eines](#page-35-0) [Druckertreibers" auf Seite 36](#page-35-0).

#### **Drucken über das Internet (IPP/IPPS)**

- 1. Klicken Sie auf **Start** und wählen Sie dann **Printers and Faxes (Drucker und Faxgeräte)** aus.
- 2. Doppelklicken Sie auf das Symbol **Add Printer (Neuer Drucker)**, um den Druckerinstallations-Assistent zu öffnen, und klicken Sie anschließend auf **Next (Weiter)**.
- 3. Wählen Sie **A network printer, or a printer attached to another computer (Netzwerkdrucker oder Drucker, der an einen anderen Computer angeschlossen ist)** und klicken Sie dann auf **Next (Weiter)**.
- 4. Aktivieren Sie das Optionsfeld **Connect to a printer on the Internet or on a home or office network (Verbindung mit einem Drucker im Internet oder Heim-/Firmennetzwerk herstellen)**.
- 5. Geben Sie den URL für den Zieldrucker im folgenden Format ein. Die URL muss derjenigen entsprechen, die Sie auf der Seite mit den IPP-/IPPS-Angaben für EpsonNet Config angegeben haben.

http://IP-Adresse des Druckers:631/Druckername

![](_page_34_Picture_89.jpeg)

![](_page_34_Picture_90.jpeg)

#### *Hinweis:*

*Verwenden Sie EpsonNet Config zum Überprüfen der IP-Adresse. Siehe ["Informationen zu](#page-37-0) [EpsonNet Config" auf Seite 38](#page-37-0), um weitere Informationen zu erhalten.*

- <span id="page-35-0"></span>6. Folgen Sie zum Einrichten des Druckers den Anweisungen am Bildschirm. Lesen Sie gegebenenfalls die Informationen unter "Installation eines Druckertreibers" auf Seite 36.
- 7. Wenn Sie mittels IPPS (Sicheres Drucken via IPP) drucken möchten, müssen Sie unter Verwendung von EpsonNet Config mit einem Webbrowser ein digitales Zertifikat in Ihren Drucker importieren. Siehe ["Die Remote Manager-Fernüberwachung" auf Seite 45](#page-44-0), um weitere Informationen zu erhalten.

#### **Installation eines Druckertreibers**

- 1. Legen Sie die mit dem Drucker mitgelieferte Software-Disc in das CD-ROM-Laufwerk ein.
- 2. Schließen Sie das Fenster Epson Install Navi, wenn es angezeigt wird.
- 3. Klicken Sie im Fenster Add Printer (Drucker hinzufügen) auf die Schaltfläche **Have Disk (Datenträger)**. Das Dialogfeld Installation von Datenträger wird angezeigt.
- 4. Klicken Sie auf **Browse (Durchsuchen)**.
- 5. Wählen Sie das CD-/DVD-Laufwerk als Laufwerk aus und doppelklicken Sie auf den Ordner **WINX64** oder **WINX86**. Klicken Sie auf **Open (Öffnen)**.
- 6. Klicken Sie im Dialogfeld Installation von Datenträger auf **OK**.
- 7. Wählen Sie den Namen des Druckers aus, und klicken Sie auf **Next (Weiter)**.

#### *Hinweis:*

*Wenn Sie vom Druckerinstallations-Assistent aufgefordert werden, zwischen den Optionen* **Keep existing driver (Vorhandenen Treiber beibehalten)** *oder* **Replace existing driver (Vorhandenen Treiber ersetzen)** *zu wählen, klicken Sie auf die Schaltfläche* **Replace existing driver (Vorhandenen Treiber ersetzen)***.*

8. Klicken Sie auf **Finish (Fertig stellen)** und folgen Sie den angezeigten Anweisungen, um die Installation zu abzuschließen.

### **Macintosh**

Führen Sie zum Einrichten eines Druckers die nachfolgenden Schritte aus.

#### *Hinweis:*

*Vergewissern Sie sich, dass der Druckertreiber ordnungsgemäß auf Ihrem Macintosh installiert ist, bevor Sie fortfahren. Informationen über die Installation des Druckertreibers finden Sie im mit dem Drucker mitgelieferten Handbuch.*

#### **Mac OS X 10.5 oder neuer**

#### Bonjour-Druck

- 1. Öffnen Sie die **System preferences (Systemvoreinstellungen)**.
- 2. Öffnen Sie **Print & Fax (Drucken & Faxen)**.
- 3. Klicken Sie auf die Schaltfläche **+**, um einen neuen Drucker hinzuzufügen.
- 4. Wählen Sie das mit Bonjour verbundene Druckermodell aus.
- 5. Klicken Sie auf **Add (Hinzufügen)**.

#### TCP/IP-Druck

- 1. Öffnen Sie die **System preferences (Systemvoreinstellungen)**.
- 2. Öffnen Sie **Print & Fax (Drucken & Faxen)**.
- 3. Klicken Sie auf die Schaltfläche **+**, um einen neuen Drucker hinzuzufügen.
- 4. Klicken Sie auf **IP**.
- 5. Wählen Sie das gewünschte Druckprotokoll aus.
- 6. Geben Sie den Hostnamen oder die IP-Adresse des Druckers ein.
- 7. Wählen Sie das gewünschte Druckermodell aus.
- 8. Klicken Sie auf **Add (Hinzufügen)**.

# <span id="page-37-0"></span>Kapitel 3

# **Netzwerk-Software**

In diesem Abschnitt wird die Verwendung der mit dem Drucker gelieferten Netzwerk-Software erläutert.

#### *Hinweis:*

*Die verfügbare Software ist je nach Druckermodell unterschiedlich.*

# **EpsonNet Config für Windows**

# **Informationen zu EpsonNet Config**

Bei EpsonNet Config handelt es sich um eine Windows-Konfigurationssoftware, mit der Administratoren die Netzwerkschnittstelle für TCP/IP konfigurieren können.

#### *Hinweis:*

*Verwenden Sie EpsonNet Config von der Software-Disc, die im Lieferumfang dieses Produkts enthalten ist.*

### **Systemvoraussetzungen**

In der nachstehenden Tabelle sind die Systemanforderungen von EpsonNet Config aufgeführt.

![](_page_37_Picture_90.jpeg)

# <span id="page-38-0"></span>**EpsonNet Config installieren**

Sie können EpsonNet Config von der im Lieferumfang Ihres Druckers enthaltenen Programm-CD auf Ihrem Computer installieren. Legen Sie die Programm-CD in das CD-/DVD-Laufwerk ein und wählen Sie **EpsonNet Config** in der Programmauswahl aus.

#### *Hinweis:*

- ❏ *Melden Sie sich beim Betriebssystem mit einem Administrator-Konto an, um EpsonNet Config zu installieren.*
- ❏ *Wenn Sie nach der Installation von EpsonNet Config Protokolle oder Dienste zum Betriebssystem hinzufügen oder davon löschen, arbeitet EpsonNet Config unter Umständen nicht einwandfrei. Sollte dies vorkommen, deinstallieren Sie EpsonNet Config und installieren Sie es dann neu.*
- ❏ *Wenn das Fenster "Windows-Sicherheitswarnung" angezeigt wird, klicken Sie auf die Schaltfläche* **Allow access (Zugriff erlauben)** *oder* **Unblock (Nicht mehr blocken)***, sonst werden die Geräte nicht im Fenster von EpsonNet Config aufgeführt.*

# **Zugriff auf das EpsonNet Config-Benutzerhandbuch**

Das EpsonNet Config-Benutzerhandbuch enthält ausführliche Informationen zu EpsonNet Config. Gehen Sie folgendermaßen vor, um auf das EpsonNet Config-Benutzerhandbuch zuzugreifen.

- 1. Klicken Sie auf **Start**, zeigen Sie auf **All Programs (Alle Programme)**, wählen Sie sodann **EpsonNet** aus und anschließend **EpsonNet Config V3**.
- 2. Klicken Sie auf **EpsonNet Config User's Guide (EpsonNet Config-Benutzerhandbuch)**.

Das EpsonNet Config-Benutzerhandbuch wird angezeigt. Durch Klicken auf die Verknüpfungen auf der Vorderseite oder Inhalt-Seite können Sie Informationen zum Arbeiten mit EpsonNet Config abrufen.

# <span id="page-39-0"></span>**EpsonNet Config für Macintosh**

# **Informationen zu EpsonNet Config**

Bei EpsonNet Config for Macintosh handelt es sich um eine Macintosh-Konfigurationssoftware, mit der Administratoren die Netzwerkschnittstelle für TCP/IP konfigurieren können.

#### *Hinweis:*

*Verwenden Sie EpsonNet Config von der Software-Disc, die im Lieferumfang dieses Produkts enthalten ist.*

### **Systemvoraussetzungen**

In der nachstehenden Tabelle sind die Systemanforderungen von EpsonNet Config aufgeführt.

![](_page_39_Picture_93.jpeg)

# **EpsonNet Config installieren**

Sie können EpsonNet Config von der im Lieferumfang Ihres Druckers enthaltenen Programm-CD auf Ihrem Computer installieren. Legen Sie die Programm-CD in das CD-/DVD-Laufwerk ein und wählen Sie **EpsonNet Config** in der Programmauswahl aus.

# **Zugriff auf das EpsonNet Config-Benutzerhandbuch**

Das EpsonNet Config-Benutzerhandbuch enthält ausführliche Informationen zu EpsonNet Config. Gehen Sie folgendermaßen vor, um auf das EpsonNet Config-Benutzerhandbuch zuzugreifen.

1. Starten Sie die Suche.

<span id="page-40-0"></span>2. Doppelklicken Sie im Ordner **Applications (Anwendungen)** auf den Ordner **EpsonNet** und doppelklicken Sie dann auf den Ordner **EpsonNet Config V3**. Doppelklicken Sie zuletzt auf das Symbol **EpsonNet Config**.

EpsonNet Config wird gestartet.

3. Wählen Sie im Menü Hilfe die Option **EpsonNet Config Help (Hilfe zu EpsonNet Config)** aus.

Das EpsonNet Config-Benutzerhandbuch wird angezeigt. Durch Klicken auf die Verknüpfungen auf der Vorderseite oder Inhalt-Seite können Sie Informationen zum Arbeiten mit EpsonNet Config abrufen.

# **EpsonNet Config mit Webbrowser**

# **Informationen zu EpsonNet Config**

Bei EpsonNet Config mit Webbrowser handelt es sich um ein webbasiertes Utility, mit dem der Drucker für den Betrieb in einem Netzwerk konfiguriert werden kann.

Durch Eingabe der IP-Adresse der Netzwerkschnittstelle als URL im Browser können Sie EpsonNet Config starten, um die Netzwerkschnittstelle für TCP/IP, NetWare, MS Network, AppleTalk, IPP und SNMP zu konfigurieren.

### **Unterstützte Webbrowser**

- ❏ Microsoft Internet Explorer Version 6.0 oder neuer
- ❏ Apple Safari Version 3 oder neuer
- ❏ Mozilla Firefox Version 3.6 oder neuer

# **Konfiguration der Netzwerkschnittstelle unter Verwendung von EpsonNet Config mit Webbrowser**

Nachdem Sie der Netzwerkschnittstelle unter Verwendung von EpsonNet Setup, EpsonNet Config für Windows oder Macintosh bzw. mittels des Befehls arp/ping eine IP-Adresse zugewiesen haben, können Sie die Netzwerkschnittstelle mithilfe von EpsonNet Config mit Webbrowser konfigurieren.

#### *Hinweis:*

- ❏ *Auf dem Computer muss ein Webbrowser installiert sein.*
- ❏ *TCP/IP muss für den Computer und die Netzwerkschnittstelle ordnungsgemäß eingerichtet sein.*
- ❏ *Führen Sie EpsonNet Config für Windows oder Macintosh und EpsonNet Config mit Webbrowser nicht gleichzeitig aus.*
- ❏ *In Ihrem Browser kann die Verwendung einiger Zeichen eingeschränkt sein. Informationen finden Sie in der Dokumentation zum Browser oder Betriebssystem.*

Das folgende Vorgehen ist ein Beispiel für die Konfiguration der Netzwerkschnittstelle in einem Netzwerk des Typs TCP/IP IPv4.

- 1. Schalten Sie den Drucker ein.
- 2. Führen Sie EpsonNet Config anhand einer der folgenden Methoden aus:
	- ❏ Führen Sie EpsonNet Config für Windows oder Macintosh aus. Wählen Sie den Drucker, den Sie konfigurieren möchten, aus der Liste aus, und klicken Sie anschließend auf **Launch Browser (Browser starten)**.
	- ❏ Öffnen Sie den Browser und geben Sie die IP-Adresse der Netzwerkschnittstelle direkt ein. Führen Sie EpsonNet Config für Windows oder Macintosh nicht aus.

**https**://IP-Adresse der Netzwerkschnittstelle/

Beispiel: **https://192.168.100.201/**

#### *Hinweis:*

- ❏ *Verwenden Sie EpsonNet Config zum Überprüfen der IP-Adresse. Weitere Informationen hierzu finden Sie für Windows unter ["Informationen zu EpsonNet Config" auf Seite 38](#page-37-0) bzw. für den Macintosh unter ["Informationen zu EpsonNet Config" auf Seite 40](#page-39-0).*
- ❏ *Wenn die Sicherheitswarnung von Windows erscheint, klicken Sie auf* **Continue (Weiter)***, um EpsonNet Config mit Webbrowser aufzurufen.*
- 3. Klicken Sie im Konfigurationsmenü unter Netzwerk auf **TCP/IP** und dann auf **IPv4 Address (IPv4-Adresse)**, um die TCP/IP IPv4-Einstellungen anzuzeigen.

#### *Hinweis:*

*Wenn Sie ein anderes als das TCP/IP-Protokoll einstellen möchten, konfigurieren Sie die gewünschten Einstellungen im Bildschirm "Konfiguration — Netzwerk".*

4. Wählen Sie ein Verfahren zum Abrufen der IP-Adresse aus. Wenn Sie **Auto** auswählen, wird über DHCP automatisch eine IP-Adresse vergeben. Wenn Sie die IP-Adresse manuell festlegen möchten, wählen Sie **Manual (Manuell)**.

#### *Hinweis:*

- ❏ *Der Netzwerkadministrator muss Änderungen, die an den IP-Adresseinstellungen vorgenommen werden, bestätigen.*
- ❏ *Wenn Sie* **Auto** *gewählt haben, wird DHCP verfügbar. Stellen Sie beim Verwenden des DHCP-Servers sicher, dass dieser auf dem Computer installiert und ordnungsgemäß konfiguriert ist. Ausführliche Anweisungen finden Sie in der Online-Hilfe des Betriebssystems.*
- ❏ *Wenn die Option* **Set Using Automatic Private IP Addressing (APIPA) (Nehmen Sie die Einstellung mit Hilfe von APIPA (Automatic Private IP Addressing) vor)** *aktiviert ist, wird der Netzwerkschnittstelle automatisch eine private IP-Adresse zugewiesen, auch wenn sich keine DHCP-Server im System oder Netzwerk befinden.*
- ❏ *Wenn die DNS-Funktion nicht unterstützt wird, empfehlen wir Ihnen,* **Manual (Manuell)** *auszuwählen und anschließend die IP-Adresse von Hand einzugeben. Wenn Sie die Option* **Auto** *wählen, wird bei jedem Einschalten des Druckers die IP-Adresse der Netzwerkschnittstelle geändert und dies muss dementsprechend in den Einstellungen für den Druckeranschluss angepasst werden.*
- 5. Um eine IP-Adresse manuell festzulegen, geben Sie die IP-Adresse, die Subnetz-Maske und das Standard-Gateway ein. Vergewissern Sie sich, dass Sie bei der Vergabe der IP-Adresse eine Adresse verwenden, die keine Konflikte mit anderen IP-Adressen verursacht.

#### *Hinweis:*

*Wenn ein Server oder ein Router als Gateway eingerichtet ist, geben Sie die entsprechende IP-Adresse ein. Wenn kein Gateway vorhanden ist, behalten Sie die Standardwerte bei.*

- 6. Wenn vom DHCP-Server keine IP-Adresse erhalten werden kann und Sie automatisch eine private Adresse zwischen 169.254.1.1 und 169.254.254.254 haben möchten, lassen Sie **Set Using Automatic Private IP Addressing (APIPA) (Mit APIPA einstellen)** auf **Enable (Aktivieren)**; wählen Sie andernfalls **Disable (Deaktivieren)**.
- 7. Wenn ein "ping"-Befehl zum Angeben der IP-Adresse verwendet wird, wählen Sie **Enable (Aktivieren)** für **Set Using PING (Mit PING einstellen)**. Wählen Sie **Disable (Deaktivieren)** aus, wenn Sie die IP-Adresse mit EpsonNet Config festlegen und ungewollte Änderungen der IP-Adresse verhindern möchten.

8. Wählen Sie **Enable (Aktivieren)** für **Acquire DNS Server Address Automatically (DNS-Server-Adresse automatisch erhalten)**, wenn Sie die DNS-Server-Adresse über den DHCP-Server erhalten möchten.

Wenn Sie die DNS-Server-Adresse manuell eingeben möchten, wählen Sie **Disable (Deaktivieren)** und geben die IP-Adresse des DNS-Servers ein.

9. Wählen Sie **Enable (Aktivieren)** für **Acquire Host Name and Domain Name Automatically (Host-Namen und Domänennamen automatisch erhalten)**, wenn Sie den Host-Namen und den Domänennamen über den DHCP-Server erhalten möchten.

Wenn Sie die Namen manuell eingeben möchten, geben Sie den Host-Namen und den Domänennamen in den Textfeldern ein.

10. Wählen Sie **Enable (Aktivieren)** für **Register Network Interface Address to DNS Server (Netzwerkschnittstelle automatisch auf dem DNS-Server registrieren)**, wenn der Hostund Domänenname über den DHCP-Server, der dynamisches DNS unterstützt, auf dem DNS-Server registriert werden soll.

Wählen Sie **Enable (Aktivieren)** für **Register Network Interface Address Directly to DNS Server (Netzwerkschnittstelle automatisch auf dem DNS-Server registrieren)**, wenn der Host-Name und Domänenname direkt auf dem DNS-Server registriert werden sollen.

11. Nur Mac OS X:

Wählen Sie **Enable (Aktivieren)** oder **Disable (Deaktivieren)** für **Use Bonjour (Bonjour verwenden)**. Wenn Sie **Enable (Aktivieren)** auswählen, geben Sie den Bonjour-Namen und den Namen des Bonjour-Druckers ein.

12. Beenden Sie keinesfalls den Webbrowser, und senden Sie auch keine Druckaufträge an den Drucker, bis diese Nachricht angezeigt wird. Folgen Sie den Anweisungen am Bildschirm, um den Drucker zurückzusetzen.

#### *Hinweis:*

- ❏ *Die neue IP-Adresse wird erst nach dem Zurücksetzen des Druckers verfügbar. Sie müssen daher EpsonNet Config durch Eingabe der neuen IP-Adresse neu starten.*
- ❏ *Änderungen werden nur auf Seiten wirksam, auf denen Sie die Schaltfläche* **Transmit (Übernehmen)** *betätigen.*

# <span id="page-44-0"></span>**Startbildschirm**

Durch die Eingabe der IP-Adresse der Netzwerkschnittstelle in die Adresszeile Ihres Browsers kann das Eingangsfenster von allen Anwendern aufgerufen werden.

#### *Hinweis:*

- ❏ *Das Element wird nur angezeigt, wenn der Drucker die Funktion unterstützt. Außerdem kann der Name des Elementes je nach Modell abweichen.*
- ❏ *Weitere Informationen zu jedem Element finden Sie in der Hilfe von EpsonNet Config mit Web Browser.*

# **Die Remote Manager-Fernüberwachung**

# **Über die Fernüberwachung**

Der Remote Manager ist ein webbasiertes Hilfsprogramm zur Einrichtung von Druckern für die Verwendung in einem Netzwerk.

Durch Eingabe der IP-Adresse der Netzwerkschnittstelle in die Adresszeile Ihres Browsers können Sie den Remote Manager aufrufen, um die Netzwerkschnittstelle für TCP/IP, NetWare, MS Network, AppleTalk, IPP und SNMP zu konfigurieren.

#### **Unterstützte Webbrowser**

- ❏ Windows Internet Explorer Version 7.0 oder neuer
- ❏ Apple Safari 3.0 oder neuer (für Windows-Anwender)
- ❏ Apple Safari 4.0.2 oder neuer (für Mac OS-Anwender)
- ❏ Mozilla Firefox Version 11.0 oder neuer

# **Einrichtung der Netzwerkschnittstelle mithilfe der Remote Manager-Fernüberwachung**

Nachdem Sie der Netzwerkschnittstelle mit EpsonNet Setup, EpsonNet Config für Windows bzw. Macintosh oder mit dem Befehl arp/ping eine IP-Adresse zugewiesen haben, können Sie die Netzwerkschnittstelle mithilfe des Remote Managers konfigurieren.

<span id="page-45-0"></span>Das Aufrufen und das Vorgehen beim Betrieb des Remote Managers sind dieselben wie bei EpsonNet Config mit Webbrowser. Siehe ["Konfiguration der Netzwerkschnittstelle unter](#page-40-0) [Verwendung von EpsonNet Config mit Webbrowser" auf Seite 41](#page-40-0), um weitere Informationen zu erhalten.

# **EpsonNet Print**

### **Informationen über EpsonNet Print**

EpsonNet Print ist ein Dienstprogramm, das Peer-to-Peer-Druckfunktionen für Epson-Drucker im TCP/IP-Netzwerk bereitstellt.

Mit EpsonNet Print können Sie einen Drucker im gleichen Segment oder über einen Router suchen. Sie können zwischen Standard-LPR-Druck, optimiertem LPR-Druck und Schnelldruck wählen.

#### *Hinweis:*

*EpsonNet Print unterstützt nicht die IPv6-Umgebung.*

### **Systemvoraussetzungen**

In der nachstehenden Tabelle sind die Systemanforderungen von EpsonNet Print aufgeführt.

![](_page_45_Picture_89.jpeg)

# <span id="page-46-0"></span>**EpsonNet Print installieren**

Sie können EpsonNet Print von der im Lieferumfang Ihres Druckers enthaltenen Programm-CD auf Ihrem Computer installieren. Legen Sie die Programm-CD in das CD-/DVD-Laufwerk ein und wählen Sie **EpsonNet Print** in der Programmauswahl aus.

# **Für Windows 7/Vista/XP/Server 2008/Server 2003-Anwender**

Führen Sie die nachstehenden Anweisungen aus, um einen Anschluss mit dem Add Printer Wizard (Druckerinstallations-Assistent) hinzuzufügen.

- ❏ Wenn Sie einen Anschluss für einen Drucker hinzufügen möchten, wobei seine IP-Adresse automatisch vom DHCP-Server oder -Router zugewiesen werden soll, siehe "Anschluss für einen Drucker mit dynamischer IP-Adressenzuweisung hinzufügen" auf Seite 47.
- ❏ Wenn Sie einen Anschluss für einen Drucker hinzufügen möchten, wobei seine IP-Adresse manuell zugewiesen werden soll, siehe ["Anschluss für einen Drucker mit statischer IP-](#page-50-0)[Adressenzuweisung hinzufügen" auf Seite 51](#page-50-0).

#### *Hinweis:*

- ❏ *Achten Sie darauf, dass der Computer an das Netzwerk angeschlossen und TCP/IP einwandfrei eingerichtet ist.*
- ❏ *Dem Drucker muss eine gültige IP-Adresse zugewiesen werden.*

#### **Anschluss für einen Drucker mit dynamischer IP-Adressenzuweisung hinzufügen**

1. **Unter Windows 7/Vista/Server 2008:** Klicken Sie auf **Start**, **Control Panel (Systemsteuerung)** und dann auf **View devices and printers (Geräte und Drucker anzeigen)** (Windows 7) bzw. **Printers (Drucker)** (Windows Vista/Server 2008). Klicken Sie auf **Add a printer (Drucker hinzufügen)**, um den Add Printer Wizard (Druckerinstallations-Assistent) zu starten.

**Unter Windows XP:** Klicken Sie auf **Start** und anschließend auf **Printers and Faxes (Drucker und Faxgeräte)**. Klicken Sie unter Printer Tasks (Druckeraufgaben) auf **Add a printer (Drucker hinzufügen)**, um den Add Printer Wizard (Druckerinstallations-Assistent) zu öffnen. Klicken Sie auf **Next (Weiter)**.

**Unter Windows Server 2003:** Klicken Sie auf **Start** und anschließend auf **Printers and Faxes (Drucker und Faxgeräte)**. Doppelklicken Sie im Ordner Printers auf **Add Printer (Neuer Drucker)**, um den Add Printer Wizard (Druckerinstallations-Assistent) zu öffnen. Klicken Sie auf **Next (Weiter)**.

2. **Unter Windows 7/Vista/Server 2008:** Klicken Sie auf **Add a local printer (Einen lokalen Drucker hinzufügen)**. Aktivieren Sie das Optionsfeld **Create a new port (Einen neuen Anschluss erstellen)** und wählen Sie **EpsonNet Print Port (EpsonNet Print Anschluss)** aus der Liste aus. Klicken Sie auf **Next (Weiter)**.

#### *Hinweis:*

*Wenn das Fenster Windows Security Alert (Windows-Sicherheitswarnung) angezeigt wird, klicken Sie auf die Schaltfläche* **Allow access (Zugriff erlauben)** *oder* **Unblock (Nicht mehr blocken)** *und klicken Sie dann auf die Schaltfläche* **Search Again (Erneut suchen)***, um nach Druckern zu suchen.*

**Unter Windows XP/Server 2003:** Klicken Sie auf **Local printer attached to this computer (Lokaler Drucker, der an den Computer angeschlossen ist)**, deaktivieren Sie das Kontrollkästchen **Automatically detect and install my Plug and Play printer (Plug & Play-Drucker automatisch ermitteln und installieren)**, und klicken Sie anschließend auf **Next (Weiter)**. Aktivieren Sie das Optionsfeld **Create a new port (Einen neuen Anschluss erstellen)** und wählen Sie **EpsonNet Print Port (EpsonNet Print Anschluss)** aus der Liste aus. Klicken Sie auf **Next (Weiter)**.

#### *Hinweis:*

*Wenn das Fenster Windows Security Alert (Windows-Sicherheitswarnung) angezeigt wird, klicken Sie auf die Schaltfläche* **Unblock (Nicht mehr blocken)** *und klicken Sie dann auf die Schaltfläche* **Search Again (Erneut suchen)***, um nach Druckern zu suchen.*

3. Wählen Sie den Zieldrucker aus und klicken Sie auf **Next (Weiter)**.

![](_page_48_Picture_45.jpeg)

#### *Hinweis:*

- ❏ *Wenn der gesuchte Drucker nicht in der Liste enthalten ist, klicken Sie auf die Schaltfläche* **Search Again (Erneut suchen)***, um mit neuen Parametern nach Druckern zu suchen.*
- ❏ *Jede Spalte kann in auf- oder absteigender Reihenfolge sortiert werden, indem auf das Kopffeld geklickt wird.* **Manual Setting (Manuell einstellen)** *wird immer oben in der Liste angezeigt, ungeachtet der Sortierung.*

❏ *Wenn Sie in anderen Segmenten nach Druckern suchen möchten, klicken Sie auf die Schaltfläche* **N/W Settings (Netzwerkeinstellungen)***. Aktivieren Sie das Kontrollkästchen* **Specific Network Segments (Spezifische Netzwerksegmente)** *und geben Sie die Netzwerkadresse und Subnetz-Maske des Netzwerksegments für die Suche ein. Klicken Sie dann auf die Schaltfläche* **Add (Hinzufügen)***. Sie können außerdem die Zeit bis zur Deklaration eines Kommunikationsfehlers vorgeben.*

![](_page_49_Picture_47.jpeg)

4. Überprüfen Sie die Informationen über den Anschluss des Druckers, den Sie konfigurieren möchten, und klicken Sie dann auf **Finish (Fertigstellen)**.

![](_page_49_Picture_48.jpeg)

<span id="page-50-0"></span>![](_page_50_Picture_152.jpeg)

Der neue Druckeranschluss ist in Ihrem Computer eingerichtet. Zum Installieren des Druckertreibers siehe ["Druckertreiber installieren" auf Seite 54.](#page-53-0)

#### **Anschluss für einen Drucker mit statischer IP-Adressenzuweisung hinzufügen**

1. **Unter Windows 7/Vista/Server 2008:** Klicken Sie auf **Start**, **Control Panel (Systemsteuerung)** und dann auf **View devices and printers (Geräte und Drucker anzeigen)** (Windows 7) bzw. **Printers (Drucker)** (Windows Vista/Server 2008). Klicken Sie auf **Add a printer (Drucker hinzufügen)**, um den Add Printer Wizard (Druckerinstallations-Assistent) zu starten.

**Unter Windows XP:** Klicken Sie auf **Start** und anschließend auf **Printers and Faxes (Drucker und Faxgeräte)**. Klicken Sie unter Printer Tasks (Druckeraufgaben) auf **Add a printer (Drucker hinzufügen)**, um den Add Printer Wizard (Druckerinstallations-Assistent) zu öffnen. Klicken Sie auf **Next (Weiter)**.

**Unter Windows Server 2003:** Klicken Sie auf **Start** und anschließend auf **Printers and Faxes (Drucker und Faxgeräte)**. Doppelklicken Sie im Ordner Printers auf **Add Printer (Neuer Drucker)**, um den Add Printer Wizard (Druckerinstallations-Assistent) zu öffnen. Klicken Sie auf **Next (Weiter)**.

2. **Unter Windows 7/Vista/Server 2008:** Klicken Sie auf **Add a local printer (Einen lokalen Drucker hinzufügen)**. Aktivieren Sie das Optionsfeld **Create a new port (Einen neuen Anschluss erstellen)** und wählen Sie **EpsonNet Print Port (EpsonNet Print Anschluss)** aus der Liste aus. Klicken Sie auf **Next (Weiter)**.

#### *Hinweis:*

*Wenn das Fenster Windows Security Alert (Windows-Sicherheitswarnung) angezeigt wird, klicken Sie auf die Schaltfläche* **Allow access (Zugriff erlauben)** *oder* **Unblock (Nicht mehr blocken)** *und klicken Sie dann auf die Schaltfläche* **Search Again (Erneut suchen)***, um nach Druckern zu suchen.*

**Unter Windows XP/Server 2003:** Klicken Sie auf **Local printer attached to this computer (Lokaler Drucker, der an den Computer angeschlossen ist)**, deaktivieren Sie das Kontrollkästchen **Automatically detect and install my Plug and Play printer (Plug & Play-Drucker automatisch ermitteln und installieren)**, und klicken Sie anschließend auf **Next (Weiter)**. Aktivieren Sie das Optionsfeld **Create a new port (Einen neuen Anschluss erstellen)** und wählen Sie **EpsonNet Print Port (EpsonNet Print Anschluss)** aus der Liste aus. Klicken Sie auf **Next (Weiter)**.

#### *Hinweis:*

*Wenn das Fenster Windows Security Alert (Windows-Sicherheitswarnung) angezeigt wird, klicken Sie auf die Schaltfläche* **Unblock (Nicht mehr blocken)** *und klicken Sie dann auf die Schaltfläche* **Search Again (Erneut suchen)***, um nach Druckern zu suchen.*

3. Wählen Sie **Manual Setting (Manuell einstellen)** aus der Liste aus und klicken Sie auf **Next (Weiter)**.

![](_page_52_Picture_35.jpeg)

4. Geben Sie den Druckernamen ein. Der Port Name (Anschlussname) wird daraufhin automatisch in das Bearbeitungsfeld "Anschlussname" eingefügt. Klicken Sie anschließend auf **Next (Weiter)**.

![](_page_52_Picture_36.jpeg)

<span id="page-53-0"></span>5. Überprüfen Sie die Informationen über den Anschluss des Druckers, den Sie konfigurieren möchten, und klicken Sie dann auf **Finish (Fertigstellen)**.

![](_page_53_Picture_2.jpeg)

![](_page_53_Picture_98.jpeg)

Der neue Druckeranschluss ist in Ihrem Computer eingerichtet. Zum Installieren des Druckertreibers siehe "Druckertreiber installieren" auf Seite 54.

#### **Druckertreiber installieren**

Installieren Sie den im Lieferumfang des Druckers enthaltenen Druckertreiber.

#### *Hinweis:*

*Manche Schaltflächen in diesen Schritten unterscheiden sich je nach Betriebssystem leicht.*

- 1. Legen Sie die mit dem Drucker mitgelieferte Software-Disc in das CD-ROM-Laufwerk ein.
- 2. Schließen Sie das Fenster Epson Install Navi, wenn es angezeigt wird.
- <span id="page-54-0"></span>3. Klicken Sie im Fenster Add Printer (Drucker hinzufügen) auf die Schaltfläche **Have Disk (Datenträger)**. Das Dialogfeld Install From Disk (Installation von Datenträger) wird angezeigt.
- 4. Klicken Sie auf **Browse (Durchsuchen)**.
- 5. Wählen Sie unter Laufwerke das CD-/DVD-Laufwerk aus und doppelklicken Sie auf den entsprechenden Ordner für Ihr Betriebssystem. Klicken Sie auf **OK**.
- 6. Klicken Sie im Dialogfeld Install From Disk (Installation von Datenträger) auf **OK**.
- 7. Wählen Sie den Namen des Druckers aus, und klicken Sie auf **Next (Weiter)**.

#### *Hinweis:*

*Wenn Sie vom Add Printer Wizard (Druckerinstallations-Assistent) dazu aufgefordert werden, zwischen den Optionen* **Keep existing driver (Vorhandenen Treiber beibehalten)** *oder* **Replace existing driver (Vorhandenen Treiber ersetzen)** *zu wählen, aktivieren Sie das Optionsfeld* **Replace existing driver (Vorhandenen Treiber ersetzen)***. Klicken Sie auf* **Next (Weiter)***.*

8. Klicken Sie auf **Finish (Fertig stellen)**, und folgen Sie den Anweisungen, um die Installation zu abzuschließen.

Der Drucker ist jetzt bereit für Peer-zu-Peer-Drucken. Zum Konfigurieren des Druckeranschlusses siehe "Konfiguration des Druckeranschlusses" auf Seite 55.

# **Konfiguration des Druckeranschlusses**

Führen Sie die nachstehenden Schritte aus, um den Druckeranschluss zu konfigurieren. Die Druckgeschwindigkeit unterscheidet sich je nach der Auswahl.

1. **Unter Windows 7/Vista/Server 2008:**

Klicken Sie auf **Start**, dann auf **Control Panel (Systemsteuerung)** und anschließend auf **View devices and printers (Geräte und Drucker anzeigen)** (Windows 7) oder **Printers (Drucker)** (Windows Vista/Server 2008).

**Unter Windows XP/Server 2003:** Klicken Sie auf **Start** und dann auf **Printers and Faxes (Drucker und Faxgeräte)**.

2. Klicken Sie mit der rechten Maustaste auf den gewünschten Drucker und klicken Sie dann auf **Properties (Eigenschaften)**.

3. Klicken Sie auf die Registerkarte **Ports (Anschlüsse)** und anschließend auf die Schaltfläche **Configure Port (Anschluss konfigurieren)**.

![](_page_55_Picture_97.jpeg)

4. Nehmen Sie die Einstellungen für den gewünschten Anschluss vor.

#### **Erweiterter LPR-Druck:**

Aktivieren Sie das Optionsfeld **LPR Printing (LPR-Druck)** und legen Sie den Warteschlangenamen fest (bis zu 32 Zeichen). Mit dem erweiterten LPR-Druck werden Druckaufträge an den Netzwerkdrucker übermittelt, ohne dass sämtliche Druckdaten gespoolt werden. Erweiterter LPR-Druck ist schneller als Standard-LPR-Druck.

#### **LPR-Standarddruck:**

Aktivieren Sie das Kontrollkästchen **Confirm file size (Dateigröße bestätigen)** und legen Sie den Namen der Warteschlange fest (bis zu 32 Zeichen). Die Druckdaten werden vom Computer gespoolt, bevor sie an den Netzwerkdrucker übermittelt werden.

#### *Hinweis:*

*Wenn die Größe der Druckdaten 20 MB überschreitet, empfehlen wir die Verwendung von erweitertem LPR-Druck.*

#### **Schnelldruck:**

Aktivieren Sie das Optionsfeld **High-Speed Printing (RAW) (Schnelldruck (RAW))**. Über den Epson-Schnelldruck-Anschluss werden Druckaufträge an den Netzwerkdrucker übermittelt, ohne dass sämtliche Druckdaten gespoolt werden. Der Schnelldruck ist schneller als die zwei anderen Druckverfahren.

5. Klicken Sie auf **OK**.

Wenn Sie das Optionsfeld **High-Speed Printing (RAW) (Schnelldruck (RAW))** markieren und der Drucker Schnelldruck nicht unterstützt oder nicht angeschlossen ist, wird eine Fehlermeldung angezeigt. Beheben Sie das Problem gemäß den Angaben in der Meldung.

### <span id="page-57-0"></span>Kapitel 4

# **Fehlerbehebung**

# **Allgemeine Probleme**

# **Die Netzwerkschnittstelle kann nicht konfiguriert werden oder Drucken über das Netzwerk ist nicht möglich.**

![](_page_57_Picture_121.jpeg)

# **Es kann nicht gedruckt werden, auch wenn Sie dem Computer und dem Drucker eine IP-Adresse zugewiesen haben.**

![](_page_57_Picture_122.jpeg)

# **EpsonNet Config kann nicht gestartet werden.**

![](_page_57_Picture_123.jpeg)

# <span id="page-58-0"></span>**Beim Starten von EpsonNet Config wird die Meldung "EpsonNet Config kann nicht verwendet werden, weil kein Netzwerk installiert ist." angezeigt.**

![](_page_58_Picture_105.jpeg)

# **Beim Senden von Einstellungen an die Netzwerkschnittstelle wird folgende Meldung angezeigt: "Konfigurationsdaten konnten nicht vollständig übermittelt werden".**

![](_page_58_Picture_106.jpeg)

# **EpsonNet Config mit Webbrowser kann nicht gestartet werden.**

![](_page_58_Picture_107.jpeg)

# <span id="page-59-0"></span>**Der Modellname und die IP-Adresse werden im Dialogfeld EpsonNet Config nicht angezeigt.**

![](_page_59_Picture_150.jpeg)

# **Drucken eines Netzwerkstatusblattes (LFP-Tintenstrahldrucker)**

Drucken Sie vor dem Konfigurieren der Netzwerkschnittstelle ein Netzwerkstatusblatt, das wichtige Informationen enthält, zum Beispiel die aktuelle Konfiguration und die MAC-Adresse der Netzwerkschnittstelle.

Führen Sie zum Drucken eines Netzwerkstatusblatts die folgenden Schritte aus.

#### *Hinweis:*

*Sie können mithilfe der unten stehenden Schritte kein Statusblatt ausdrucken, wenn Ihr Drucker nicht über eine LCD-Anzeige verfügt. Im Benutzerhandbuch finden Sie Informationen zum Ausdrucken eines Statusblattes.*

- 1. Drücken Sie im Bedienfeld des Druckers die Taste **Pfeil nach rechts**, um den Modus Menü aufzurufen.
- 2. Drücken Sie die Taste **Pfeil nach oben** oder **Pfeil nach unten**, bis TESTDRUCK angezeigt wird. Drücken Sie anschließend die **Eingabetaste**.
- 3. Drücken Sie die Taste **Pfeil nach unten**, bis NETZWERK-STATUSBLATT im LCD-Display erscheint. Drücken Sie anschließend die **Eingabetaste**.
- 4. Drücken Sie nun die **Eingabetaste**, um ein Netzwerkstatusblatt zu drucken.

#### *Hinweis:*

❏ *In den folgenden Fällen können Sie kein Statusblatt drucken: Der Drucker führt einen Druckauftrag aus, ist offline oder nicht druckbereit.*

❏ *Im Benutzerhandbuch finden Sie weitere Informationen zum Bedienfeld des Druckers.*

### <span id="page-61-0"></span>Kapitel 5

# **Tipps für Administratoren**

# **IP-Adresse am Bedienfeld des Druckers einstellen (LFP-Tintenstrahldrucker)**

Nach dem Verbinden des Druckers mit dem Netzwerk müssen Sie die IP-Adresse für die Netzwerkschnittstelle einstellen.

Führen Sie die folgenden Schritte aus, um die IP-Adresse, die Subnetz-Maske und den Standard-Gateway am Bedienfeld des Druckers festzulegen.

- 1. Schalten Sie den Drucker ein.
- 2. Drücken Sie am Bedienfeld des Druckers einmal die Taste **Pfeil nach rechts**, um MENÜ anzuzeigen.
- 3. Drücken Sie die Taste **Pfeil nach unten**, bis NETZWERK-SETUP angezeigt wird. Drücken Sie anschließend die Taste **Pfeil nach rechts**.
- 4. Wählen Sie NETZWERK-SETUP, und drücken Sie anschließend die Taste **Pfeil nach rechts**.
- 5. Wählen Sie AKTIVIEREN, und drücken Sie anschließend die **Eingabetaste**, um das Menü Netzwerkeinstellungen zu aktivieren.
- 6. Drücken Sie die Taste **Pfeil nach links**, um das Menü NETZWERK-SETUP zu aktivieren.
- 7. Drücken Sie die Taste **Pfeil nach unten**, um EINSTELL. IP-ADRESSE auszuwählen, und drücken Sie anschließend die Taste **Pfeil nach rechts**. Eine IP-Adresse kann mithilfe der folgenden Methoden bezogen werden.
	- ❏ Wählen Sie Auto, wenn die IP-Adresse von einem DHCP-Server abgerufen wird. Bei dieser Methode wird die IP-Adresse automatisch vom DHCP-Server bezogen, wenn der Drucker eingeschaltet oder zurückgesetzt wird.
	- ❏ Wählen Sie Bedienfeld, wenn die IP-Adresse, die Subnetz-Maske und das Standard-Gateway über das Bedienfeld festgelegt werden sollen.

#### *Hinweis:*

- ❏ *Zur Verwendung von* **Auto** *muss im Netzwerk ein DHCP-Server ordnungsgemäß konfiguriert sein. Eine detaillierte Anleitung erhalten Sie in der Online-Hilfe Ihres Betriebssystems.*
- ❏ *Wählen Sie die Methode* **PING** *nur dann aus, wenn die IP-Adresse mit Hilfe des Befehls arp/ ping festgelegt wird.*
- 8. Wählen Sie BEDIENFELD, und drücken Sie anschließend die **Eingabetaste**. Drücken Sie die Taste **Pfeil nach links**, um zum Menü NETZWERK-SETUP zurückzukehren.
- 9. Drücken Sie die Taste **Pfeil nach unten**, um IP, SM oder GW auszuwählen, und drücken Sie anschließend die Taste **Pfeil nach rechts**.
- 10. Drücken Sie die Taste **Pfeil nach oben** oder **Pfeil nach unten** im Bildschirm IP-ADRESSE, bis der gewünschte Wert angezeigt wird. Drücken Sie anschließend die Taste **Pfeil nach rechts**.
- 11. Drücken Sie die Taste **Pfeil nach oben** oder **Pfeil nach unten** im Bildschirm SUBNETZMASKE, bis der gewünschte Wert angezeigt wird. Drücken Sie anschließend die **Eingabetaste**.
- 12. Drücken Sie die Taste **Pfeil nach oben** oder **Pfeil nach unten** im Bildschirm STANDARD-GATEWAY, bis der gewünschte Wert angezeigt wird. Drücken Sie daraufhin die **Eingabetaste**, um die Werte zu übernehmen.
- 13. Drücken Sie die Taste **Pfeil nach links**, um die Bedienfeldmenüs zu verlassen.
- 14. Schalten Sie den Drucker aus und wieder ein. Warten Sie, bis die Initialisierung des Druckers abgeschlossen ist.

Drucken Sie zur Bestätigung der neuen IP-Adresse ein Netzwerkstatusblatt.

#### *Hinweis:*

- ❏ *Die IP-Adresse muss festgelegt werden, bevor Sie EpsonNet Config mit Webbrowser verwenden können.*
- ❏ *Im Benutzerhandbuch finden Sie weitere Informationen zu den Einstellungsmöglichkeiten am Bedienfeld des Druckers.*

# <span id="page-63-0"></span>**Menü Netzwerk-Setup**

Mit diesen Optionen werden Netzwerkeinstellungen am Bedienfeld des Druckers vorgenommen.

#### *Hinweis:*

*Je nach Druckermodell können die verfügbaren Einstellungen variieren.*

![](_page_63_Picture_71.jpeg)

\* Nur verfügbar, wenn Aktiviert für NETZWERK-SETUP ausgewählt ist.

# <span id="page-64-0"></span>Anhang A **Software-Lizenzbedingungen**

# **Open Source-Softwarelizenzen**

# **Bonjour**

This product contains the Apache Software.

Copyright © 2009 SEIKO EPSON CORPORATION

Licensed under the Apache License, Version 2.0 (the "License"); you may not use this file except in compliance with the License.

You may obtain a copy of the License at http://www.apache.org/licenses/LICENSE-2.0

Unless required by applicable law or agreed to in writing, software distributed under the License is distributed on an "AS IS" BASIS, WITHOUT WARRANTIES OR CONDITIONS OF ANY KIND, either express or implied. See the License for the specific language governing permissions and limitations under the License.

This product contains the Linux Name Service Switch code.

The Linux Name Service Switch code, contributed by National ICT Australia Ltd (NICTA) is licensed under the NICTA Public Source License version 1.0

#### **NICTA Public Software Licence**

Version 1.0

Copyright 2004 National ICT Australia Ltd

All rights reserved.

EXCEPT AS EXPRESSLY STATED IN THIS LICENCE AND TO THE FULL EXTENT PERMITTED BY APPLICABLE LAW, THE SOFTWARE IS PROVIDED "AS IS" AND NICTA MAKES NO REPRESENTATIONS, WARRANTIES OR CONDITIONS OF ANY KIND, EXPRESS OR IMPLIED, INCLUDING, WITHOUT LIMITATION, ANY REPRESENTATIONS, WARRANTIES OR CONDITIONS REGARDING THE CONTENTS OR ACCURACY OF THE SOFTWARE, OR OF TITLE, MERCHANTABILITY, FITNESS FOR A PARTICULAR PURPOSE, NONINFRINGEMENT, THE ABSENCE OF LATENT OR OTHER DEFECTS, OR THE PRESENCE OR ABSENCE OF ERRORS, WHETHER OR NOT DISCOVERABLE.

TO THE FULL EXTENT PERMITTED BY APPLICABLE LAW, IN NO EVENT WILL NICTA BE LIABLE ON ANY LEGAL THEORY (INCLUDING, WITHOUT LIMITATION, NEGLIGENCE) FOR ANY LOSS OR DAMAGE WHATSOEVER, INCLUDING (WITHOUT LIMITATION) LOSS OF PRODUCTION OR OPERATION TIME, LOSS, DAMAGE OR CORRUPTION OF DATA OR RECORDS; OR LOSS OF ANTICIPATED SAVINGS, OPPORTUNITY, REVENUE, PROFIT OR GOODWILL, OR OTHER ECONOMIC LOSS; OR ANY SPECIAL, INCIDENTAL, INDIRECT, CONSEQUENTIAL, PUNITIVE OR EXEMPLARY DAMAGES ARISING OUT OF OR IN CONNECTION WITH THIS LICENCE, THE SOFTWARE OR THE USE OF THE SOFTWARE, EVEN IF NICTA HAS BEEN ADVISED OF THE POSSIBILITY OF SUCH DAMAGES.

If applicable legislation implies warranties or conditions, or imposes obligations or liability on NICTA in respect of the Software that cannot be wholly or partly excluded, restricted or modified, NICTA's liability is limited, to the full extent permitted by the applicable legislation, at its option, to:

a. in the case of goods, any one or more of the following:

- i. the replacement of the goods or the supply of equivalent goods;
- ii. the repair of the goods;
- iii. the payment of the cost of replacing the goods or of acquiring equivalent goods;
- iv. the payment of the cost of having the goods repaired; or
- b. in the case of services:
	- i. the supplying of the services again; or
	- ii. the payment of the cost of having the services supplied again.

# <span id="page-66-0"></span>**Andere Software-Lizenzen**

# **Info-ZIP copyright and license**

This is version 2007-Mar-4 of the Info-ZIP license. The definitive version of this document should be available at ftp://ftp.info-zip.org/pub/infozip/license.html indefinitely and a copy at http:// www.info-zip.org/pub/infozip/license.html.

Copyright © 1990-2007 Info-ZIP. All rights reserved.

For the purposes of this copyright and license, "Info-ZIP" is defined as the following set of individuals:

Mark Adler, John Bush, Karl Davis, Harald Denker, Jean-Michel Dubois, Jean-loup Gailly, Hunter Goatley, Ed Gordon, Ian Gorman, Chris Herborth, Dirk Haase, Greg Hartwig, Robert Heath, Jonathan Hudson, Paul Kienitz, David Kirschbaum, Johnny Lee, Onno van der Linden, Igor Mandrichenko, Steve P. Miller, Sergio Monesi, Keith Owens, George Petrov, Greg Roelofs, Kai Uwe Rommel, Steve Salisbury, Dave Smith, Steven M. Schweda, Christian Spieler, Cosmin Truta, Antoine Verheijen, Paul von Behren, Rich Wales, Mike White.

Permission is granted to anyone to use this software for any purpose, including commercial applications, and to alter it and redistribute it freely, subject to the above disclaimer and the following restrictions:

- 1. Redistributions of source code (in whole or in part) must retain the above copyright notice, definition, disclaimer, and this list of conditions.
- 2. Redistributions in binary form (compiled executables and libraries) must reproduce the above copyright notice, definition, disclaimer, and this list of conditions in documentation and/or other materials provided with the distribution. The sole exception to this condition is redistribution of a standard UnZipSFX binary (including SFXWiz) as part of a self-extracting archive; that is permitted without inclusion of this license, as long as the normal SFX banner has not been removed from the binary or disabled.
- <span id="page-67-0"></span>3. Altered versions--including, but not limited to, ports to new operating systems, existing ports with new graphical interfaces, versions with modified or added functionality, and dynamic, shared, or static library versions not from Info-ZIP--must be plainly marked as such and must not be misrepresented as being the original source or, if binaries, compiled from the original source. Such altered versions also must not be misrepresented as being Info-ZIP releases--including, but not limited to, labeling of the altered versions with the names "Info-ZIP" (or any variation thereof, including, but not limited to, different capitalizations), "Pocket UnZip," "WiZ" or "MacZip" without the explicit permission of Info-ZIP. Such altered versions are further prohibited from misrepresentative use of the Zip-Bugs or Info-ZIP e-mail addresses or the Info-ZIP URL(s), such as to imply Info-ZIP will provide support for the altered versions.
- 4. Info-ZIP retains the right to use the names "Info-ZIP," "Zip," "UnZip," "UnZipSFX," "WiZ," "Pocket UnZip," "Pocket Zip," and "MacZip" for its own source and binary releases.

# **WPA supplicant**

Copyright © 2003-2010, Jouni Malinen <j@w1.fi> and contributors.

Redistribution and use in source and binary forms, with or without modification, are permitted provided that the following conditions are met:

- 1. Redistributions of source code must retain the above copyright notice, this list of conditions and the following disclaimer.
- 2. Redistributions in binary form must reproduce the above copyright notice, this list of conditions and the following disclaimer in the documentation and/or other materials provided with the distribution.
- 3. Neither the name(s) of the above-listed copyright holder(s) nor the names of its contributors may be used to endorse or promote products derived from this software without specific prior written permission.

THIS SOFTWARE IS PROVIDED BY THE COPYRIGHT HOLDERS AND CONTRIBUTORS "AS IS" AND ANY EXPRESS OR IMPLIED WARRANTIES, INCLUDING, BUT NOT LIMITED TO, THE IMPLIED WARRANTIES OF MERCHANTABILITY AND FITNESS FOR A PARTICULAR PURPOSE ARE DISCLAIMED. IN NO EVENT SHALL THE COPYRIGHT OWNER OR CONTRIBUTORS BE LIABLE FOR ANY DIRECT, INDIRECT, INCIDENTAL, SPECIAL, EXEMPLARY, OR CONSEQUENTIAL DAMAGES (INCLUDING, BUT NOT LIMITED TO, PROCUREMENT OF SUBSTITUTE GOODS OR SERVICES; LOSS OF USE, DATA, OR PROFITS; OR BUSINESS INTERRUPTION) HOWEVER CAUSED AND ON ANY THEORY OF LIABILITY, WHETHER IN CONTRACT, STRICT LIABILITY, OR TORT (INCLUDING NEGLIGENCE OR OTHERWISE) ARISING IN ANY WAY OUT OF THE USE OF THIS SOFTWARE, EVEN IF ADVISED OF THE POSSIBILITY OF SUCH DAMAGE.

# <span id="page-69-0"></span>**Index**

# $\boldsymbol{B}$

![](_page_69_Picture_47.jpeg)

### D

![](_page_69_Picture_48.jpeg)

# $\boldsymbol{E}$

![](_page_69_Picture_49.jpeg)

### $\overline{F}$

![](_page_69_Picture_50.jpeg)

### $\overline{I}$

![](_page_69_Picture_51.jpeg)

### $\mathbf{P}$

![](_page_69_Picture_52.jpeg)

# $\boldsymbol{R}$

![](_page_69_Picture_53.jpeg)

### $\mathbf{V}$

![](_page_69_Picture_54.jpeg)

![](_page_69_Picture_55.jpeg)